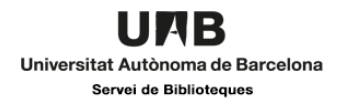

# Contingut

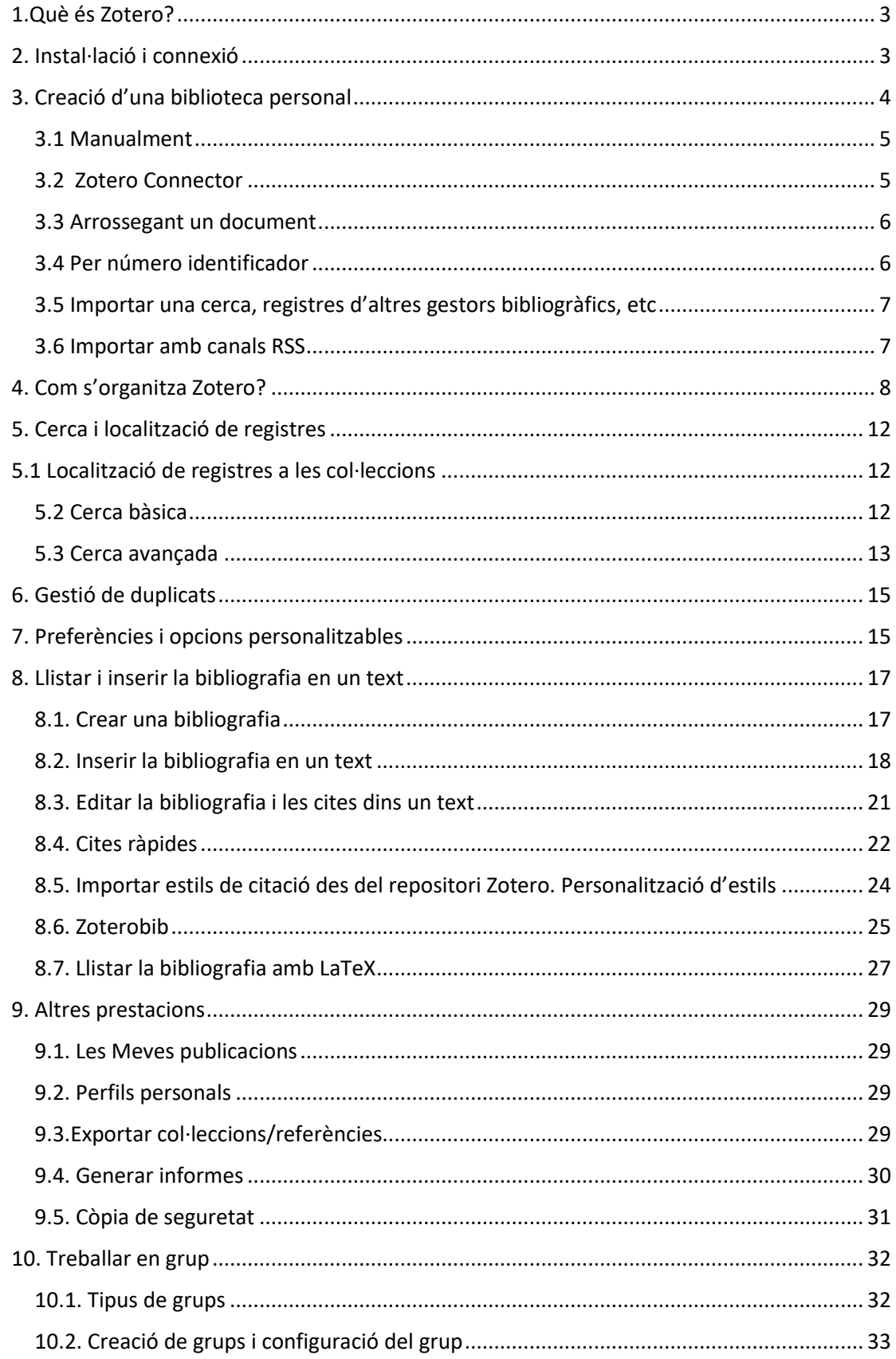

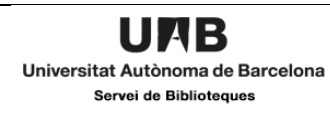

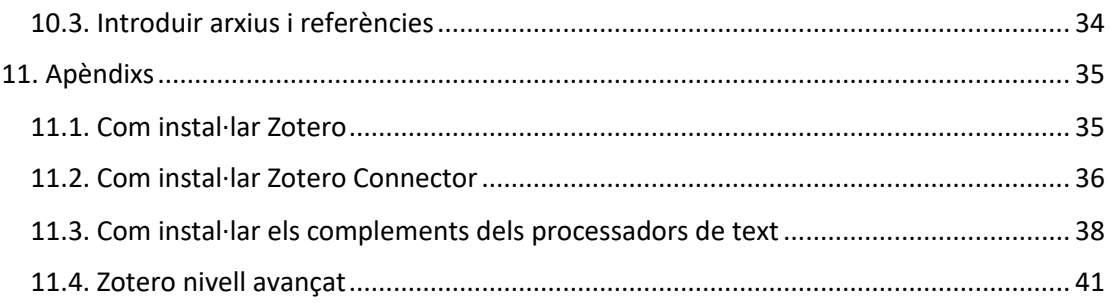

# <span id="page-2-0"></span>1.Què és Zotero?

Zotero és un gestor bibliogràfic de codi lliure, associat a un compte d'usuari al núvol [\(Zotero.org\)](https://www.zotero.org/) que permet emmagatzemar i gestionar referències bibliogràfiques. De la mateixa manera permet crear la bibliografia, o inserir cites en textos de manera automàtica.

Per un ús correcte us caldran els navegadors Firefox o Chrome i els processadors de textos Word, Google Docs o LibreOffice.writer.

El nom és d'origen albanès **zoteroj** que significa *dominar, aprendre una cosa extremadament bé*

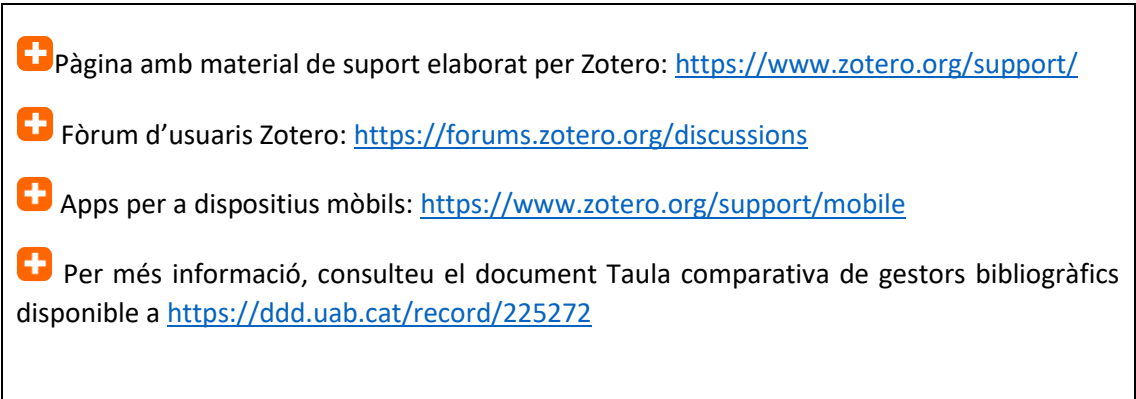

# <span id="page-2-1"></span>2. Instal·lació i connexió

Per a un correcte ús de Zotero cal:

- Creeu-vos un compte gratuït a la pàgina web [https://www.zotero.org/user/register](https://www.zotero.org/user/register.) Això us permetrà treballar des de diferents dispositius
- Instal·leu-vos el programari *Zotero desktop* (6.0), tot baixant-se'l de la pàgina web oficial [\(https://www.zotero.org/download/\)](https://www.zotero.org/download/) . Les explicacions d'aquest guió es centren en l'aplicació desktop
- Instal·leu-vos l'app pel navegador: *Zotero connector* de la mateixa pàgina que l'anterior [\(https://www.zotero.org/download/\)](https://www.zotero.org/download/). Es una aplicació que podeu instal·lar al vostre navegador i que detecta automàticament la informació bibliogràfica mentre navegueu per la web. Amb un sol clic a Zotero Connector podreu guardar a Zotero referències (des d'un catàleg de biblioteca, una base de dades, des de la web…). Permet importar al vostre compte de Zotero tots els resultats de la cerca, o seleccionar només aquells que et resultin d'interès.
- Els connectors amb els processadors de textos (word, google, etc. ) necessaris per generar una bibliografia s'instal·len de forma automàtica
- Disposeu d'altres *pluggins* (opcional) <https://www.zotero.org/support/plugins>

Podeu triar la llengua de la interficie de la versió desktop des del menú *Edita* → *Preferències* → *Avançat* → *General*

 Consulteu els diferents apèndixs d'aquesta guia sobre l'instal·lació del programari, app, connectors, etc.

Informació sobre el vostre compte <https://www.zotero.org/settings/account>

Per vincular Zotero desktop i la versió web, aneu a:

- *Edita* <sup>→</sup> *Preferències* <sup>→</sup> *Sincronitzar*
- Escriviu el nom d'usuari (o mail) i el password amb el que heu creat el compte

Heu de repetir aquesta operació als diferents dispositius on tingueu instal·lat Zotero.

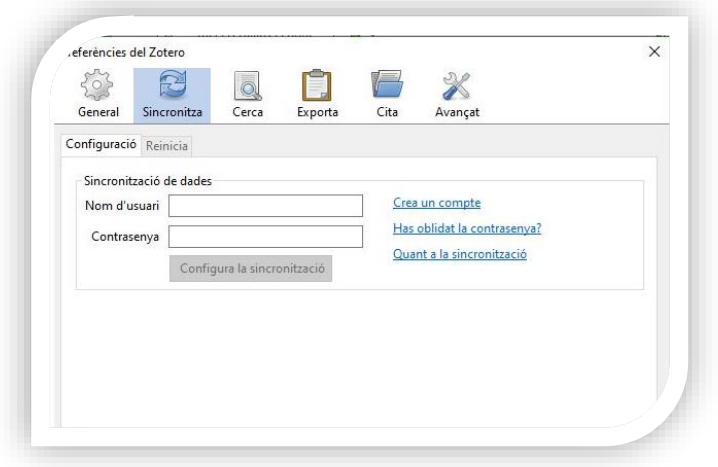

A partir d'aquest moment, per activar la sincronització automàtica, marqueu la casella de selecció "Sincronitza automàticament" del menú *Edita --> Preferències --> Sincronitza*

A més de la sincronització automàtica, podeu sincronitzar manualment en qualsevol moment fent clic al botó *Sincronitza amb zotero.org* a la part dreta de la barra d'eines Zotero.

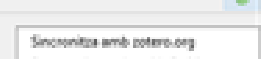

**Carl** 

Tant la sincronització automàtica com manual és fa des de la versió desktop

# <span id="page-3-0"></span>3. Creació d'una biblioteca personal

En aquest apartat us expliquem sis maneres d'introduir registres bibliogràfics a la vostra biblioteca personal des de la versió desktop

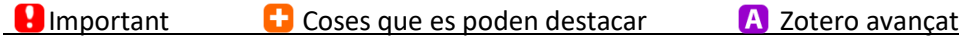

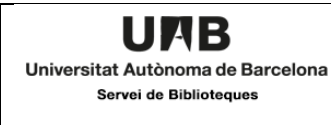

## <span id="page-4-0"></span>3.1 Manualment

Aneu a *Fitxer --> Element nou* i trieu el tipus de document que voleu afegir. En funció del document us apareixeran uns elements o altres a emplenar.

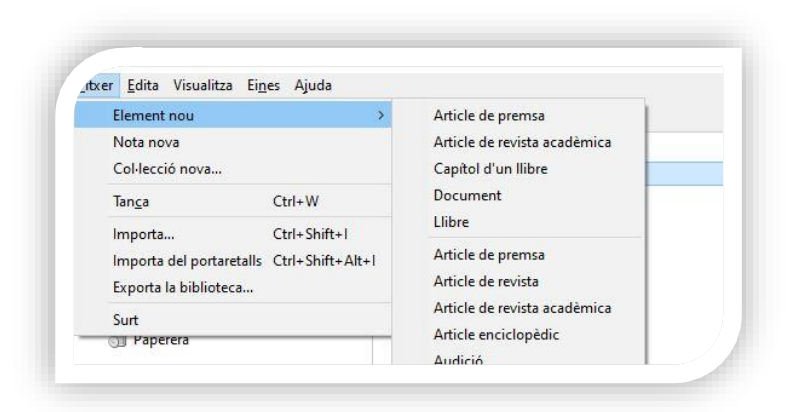

# <span id="page-4-1"></span>3.2 Zotero Connector

Un cop instal·lat, *Zotero connector* permet detectar d'una pàgina o d'una cerca a una base de dades accessible amb el navegador, la informació bibliogràfica corresponent.

La forma de la icona del connector que veureu al navegador canvia en funció del tipus de recurs

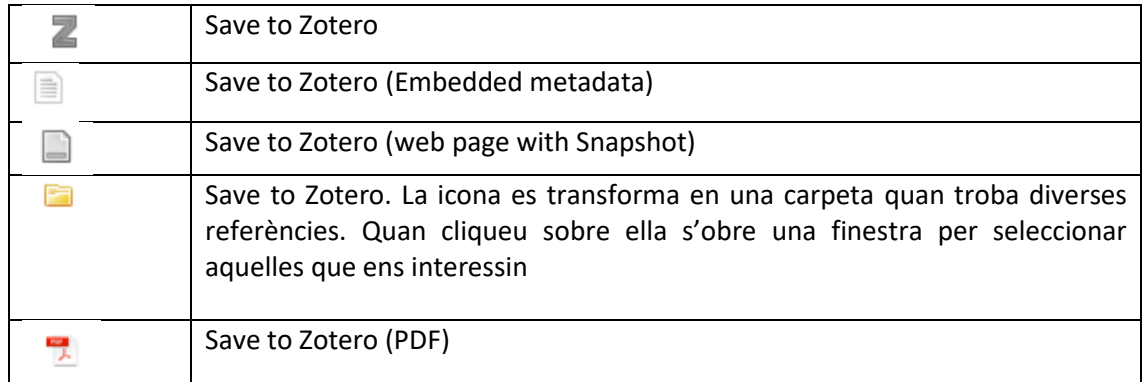

Un cop cliqueu al connector s'obre una finestra que ens permet triar la carpeta de destí de la vostra biblioteca. Zotero realitza una snapshot (captura de pantalla) i dona l'opció de descarregar el PDF si és accessible al recurs que heu consultat

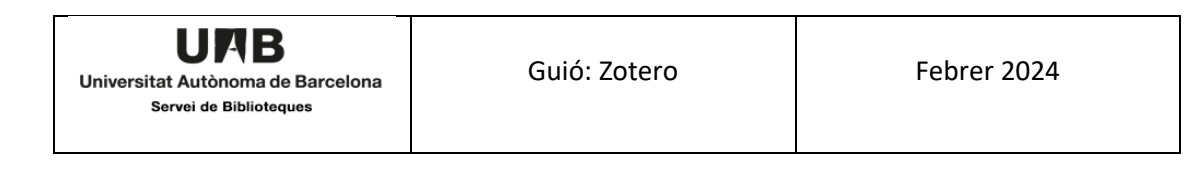

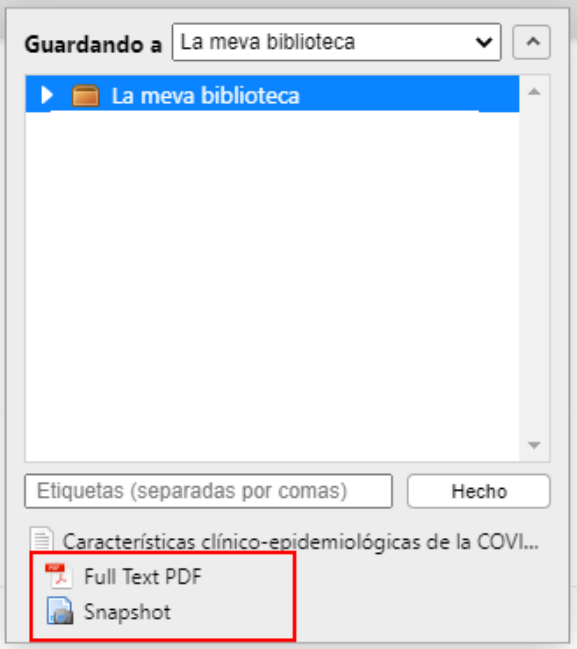

## <span id="page-5-0"></span>3.3 Arrossegant un document

Si disposeu dels arxius originals en PDF dels articles podeu incorporar-los a la vostra biblioteca Zotero. Ho podeu fer, arrossegant-los directament a la columna central, o bé a una de les vostres carpetes. No funciona si el PDF no és l'original com, per exemple, un escanejat.

## <span id="page-5-1"></span>3.4 Per número identificador

Podeu introduir registres si sap el número identificador del document: ISBN, DOI, PMID, etc. Cal escriure'l a la caixa que es desplega tot clicant la vareta de la barra d'eines. Es poden introduir múltiples identificadors (un per línia)

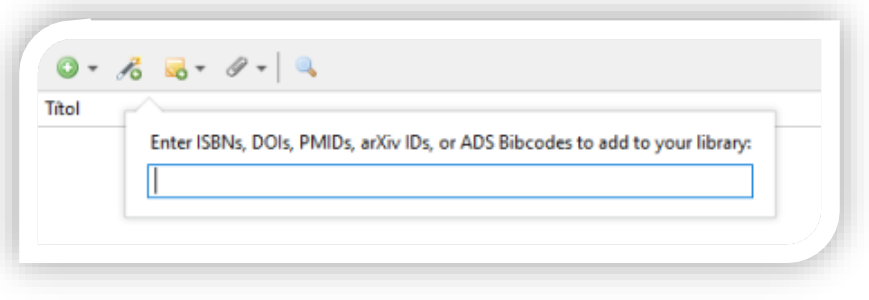

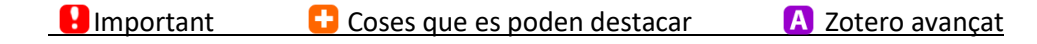

# <span id="page-6-0"></span>3.5 Importar una cerca, registres d'altres gestors bibliogràfics, etc

En algunes bases de dades es poden exportar els resultats de les cerques en fitxers RIS i BibTex, que son compatibles amb Zotero. Podeu importar-los anant a **Fitxer –> Importa** i triant l'arxiu desitjat.

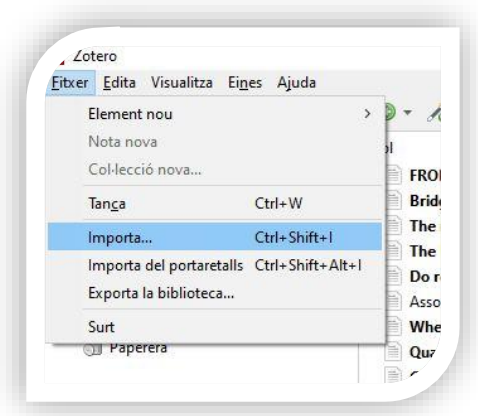

També podeu importar fitxers provinents d'altres gestors bibliogràfics. Més informació a: [https://www.zotero.org/support/moving\\_to\\_zotero](https://www.zotero.org/support/moving_to_zotero)

Podeu trobar els formats que Zotero importa en el següent enllaç: [https://www.zotero.org/support/kb/importing\\_standardized\\_formats](https://www.zotero.org/support/kb/importing_standardized_formats)

#### <span id="page-6-1"></span>3.6 Importar amb canals RSS

Zotero pot ser usat com a lector de *feeds*. A més de gestor bibliogràfic pot subscriure's a canals RSS com, per exemple, el que tenen moltes revistes electròniques. Es reconeix per la icona **DI** Per subscriure's a un canal cal anar a

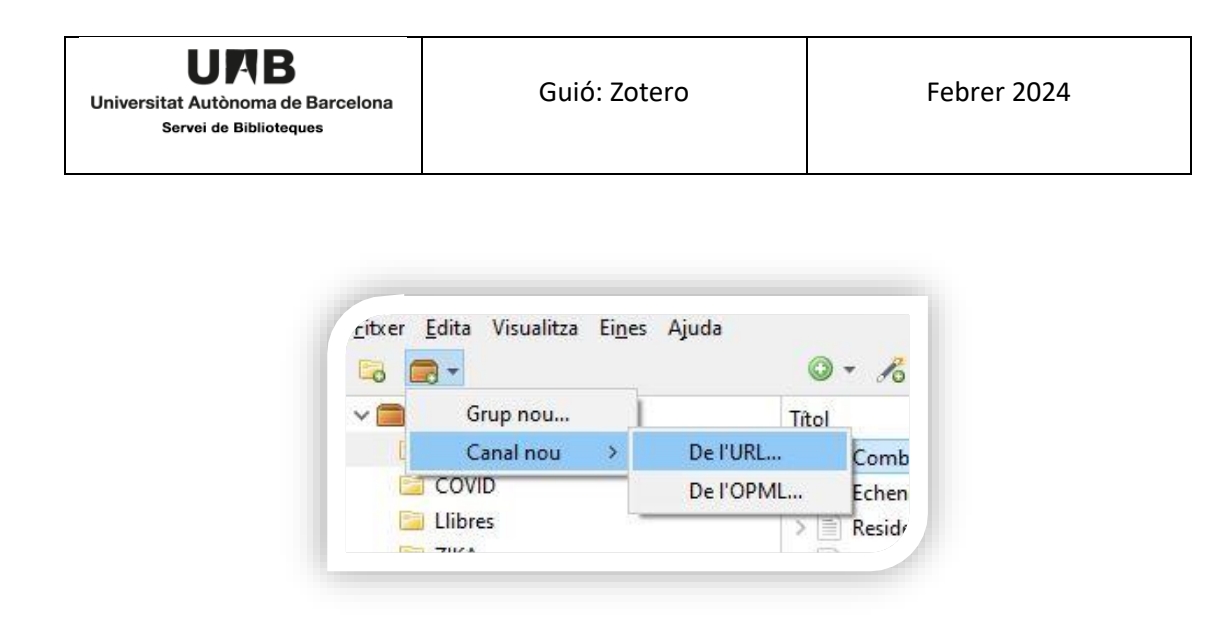

I escriure l'adreça del canal RSS de la revista. Un cop subscrits podeu utilitzar Zotero com a lector de feeds. Podreu accedir al sumari de la revista i incorporar a la vostra biblioteca aquells articles que us interessin. Per afegir-los, haureu de seleccionar-los i clicar sobre l'opció *Afegeix a la meva biblioteca* que trobareu a la part dreta superior. Podeu triar la carpeta on guardarlos.

En tots els casos convé revisar la informació dels registres: aquests poden estar més o menys complets en funció de les metadades que Zotero trobi.

 A la versió web només podeu introduir registres de manera manual, amb Zotero connector, o per número identificador

# <span id="page-7-0"></span>4. Com s'organitza Zotero?

Zotero s'estructura en 3 parts:

- Part esquerra on es poden veure, la col·lecció, les carpetes i grups, així com etiquetes, els canal RSS, etc.
- Part central on es pot veure el llistat de registres total o bé el de cada carpeta i
- Part dreta, on apareix tota la informació, notes, etc. del registre seleccionat.

A la part central la informació es mostra ordenada en columnes. Per defecte, Zotero mostra les columnes *Títol***,** *Creador* i una tercera columna on un punt blau ens indica si el registre té un fitxer associat. Podeu personalitzar la informació que es mostra a la columna central de Zotero, clicant a la barra de *Títol o Creador* amb el botó dret del ratolí. Per defecte, apareixen les opcions més utilitzades. Per visualitzar-les totes feu clic a l'opció *Més columnes*.

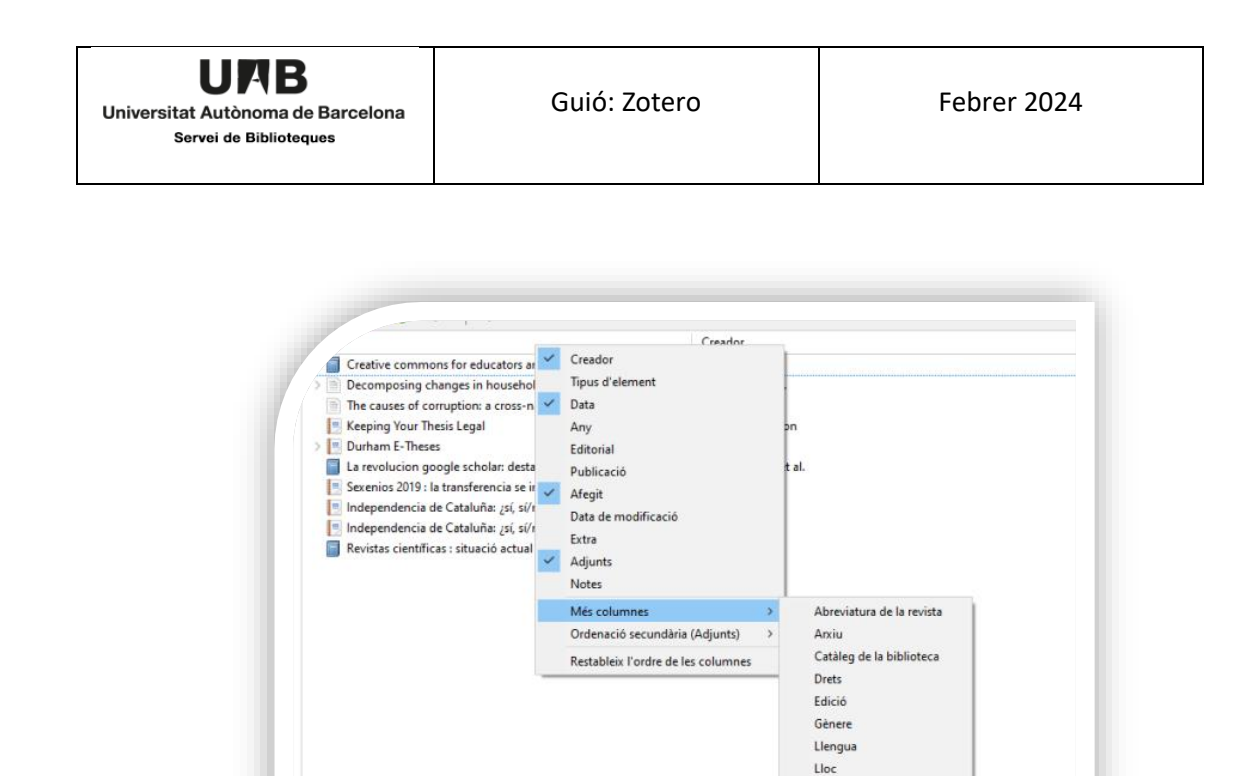

Podeu ordenar els registres clicant sobre el nom de la columna amb el criteri segons el qual els voleu ordenar. Amb un segon clic s'inverteix l'ordre

Podeu crear **carpetes** i subcarpetes on agrupar els registres (Zotero es refereix a elles com a col·leccions i subcol·leccions). Igualment es poden renombrar i esborrar. L'opció *Esborra la col·lecció* elimina només la carpeta, el seu contingut roman a la carpeta general, "La meva biblioteca". Per esborrar la carpeta i el seu contingut heu de seleccionar *Esborra la col·lecció i els elements*.

La carpeta *les Meves publicacions* està específicament pensada per a que els autors hi guardin els documents dels quals són autors (s'explica amb més detall al *[punt 9.1](#page-28-1)*). A continuació, us presentem el menú contextual de les carpetes (clicant el botó dret).

**B** Important **C** Coses que es poden destacar **A** Zotero avançat

Localització a l'arxiu Número Número de catàleg Pàgines Sèrie Sistema Suport Titol curt Títol de la sèrie Tribunal Últim accés Volum

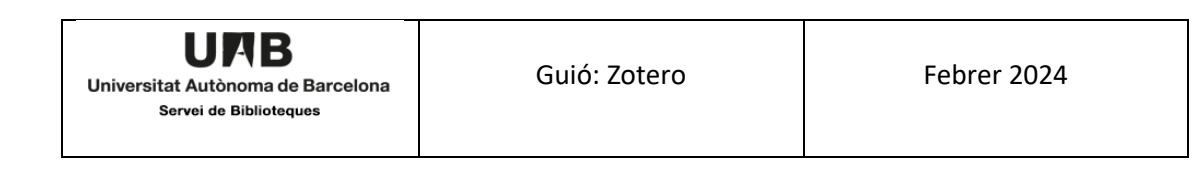

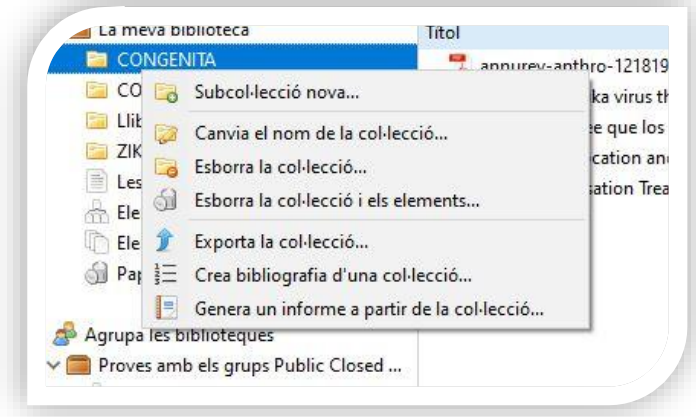

Dins cada carpeta es guarden els registres.

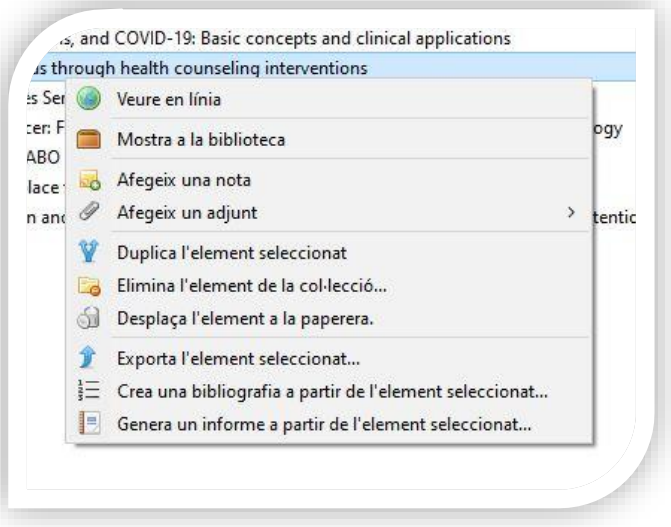

Per canviar els registres de carpeta cal arrossegar el registre a la carpeta de destí. Tingueu en compte que no s'esborra del lloc original

Zotero importa les paraules clau i descriptors inclosos a les bases de dades. Podeu editar-los o afegir noves *etiquetes*. A la part inferior de la columna de l'esquerra veureu totes aquestes etiquetes; clicant en una d'elles recuperareu els registres que la contenen i amb el botó dret del ratolí podreu assignar-li colors

Es poden crear notes per a cada registre de diverses maneres:

- Amb el botó dret del ratolí,
- Clicant a la pestanya notes a la columna de la dreta

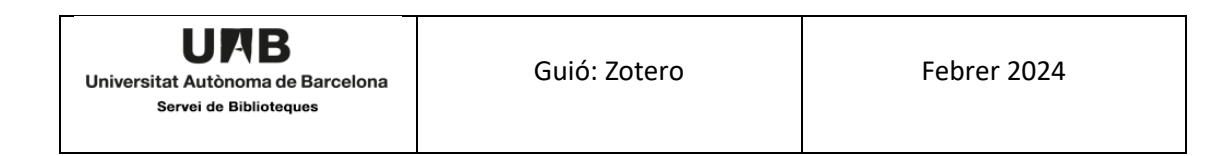

Des de la icona del menú superior.

Des d' aquesta icona també es poden generar notes independents, no adscrites a un registre, i que s'enquadren a la columna central.

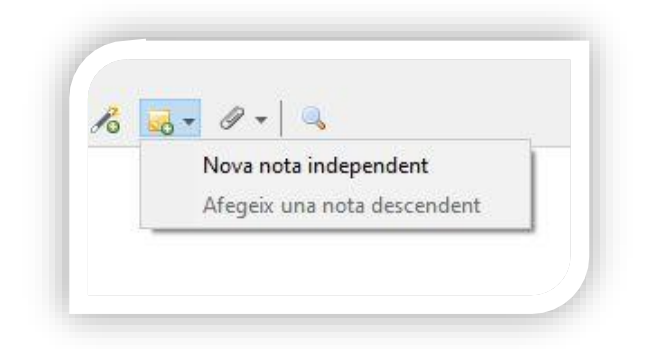

Podeu generar notes directament des d'una pàgina web que estigueu consultant. Seleccioneu el text que us interessi copiar, i prement el botó dret del ratolí, cliqueu l'opció *Guardar a Zotero --> Create Zotero Item and Note from Selection***.** Us demanarà a quina carpeta el voleu guardar i apareixerà com un registre on la nota és la part seleccionada.

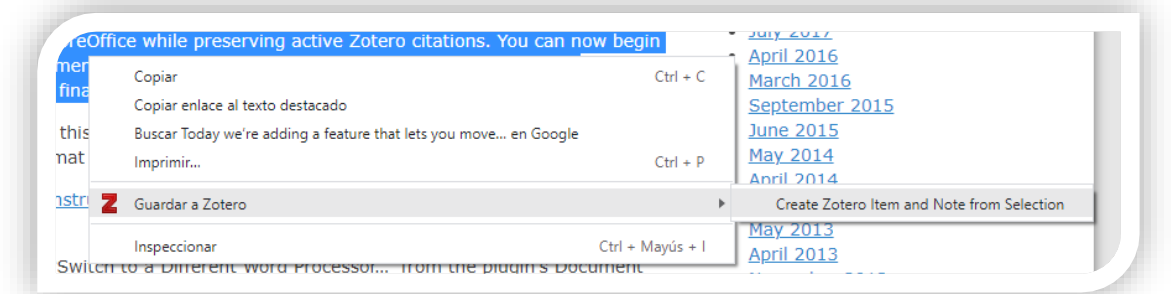

Depenent del recurs consultat per incorporat una referència, és possible que les referències ja incorporin un fitxer PDF o un enllaç. Zotero també permet *adjuntar* al registre a posteriori:

- una URL (la del document o, per exemple, una ressenya),
- un fitxer del nostre ordinador (la imatge de les cobertes del llibre per exemple) o una còpia guardada del document del registre.

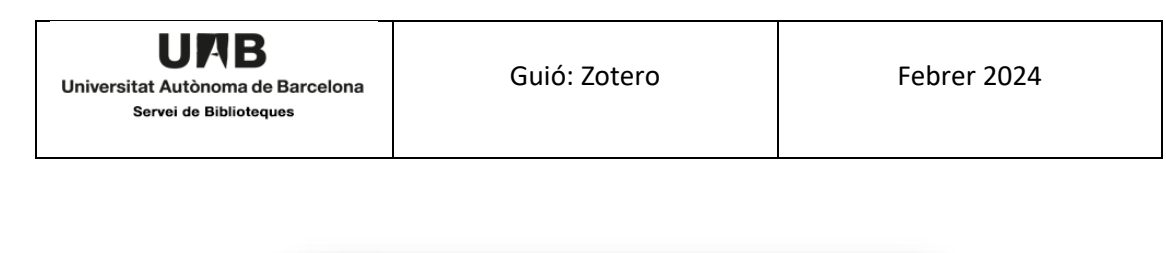

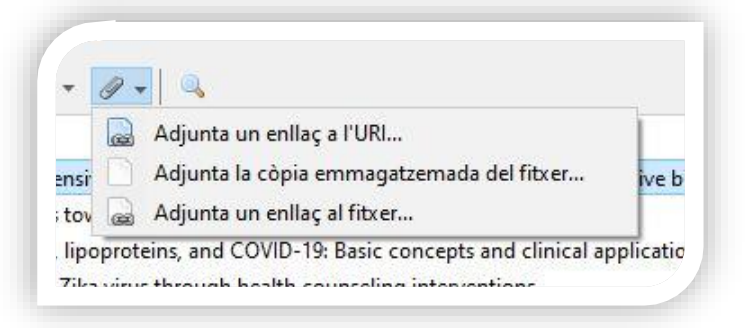

A la columna de la dreta hi podeu trobar la informació de cada registre i modificar els elements de la pestanya informació: afegir enllaços on es guardin els documents digitals, autors, etc. També es poden afegir notes, etiquetes i relacionar els registres amb altres elements.

Recordeu sempre clicar el botó per sincronitzar  $\bullet$  i guardar les noves dades i el canvis.

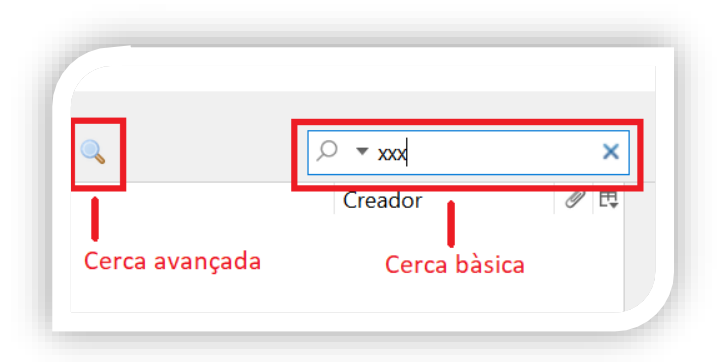

# <span id="page-11-0"></span>5. Cerca i localització de registres

# <span id="page-11-1"></span>5.1 Localització de registres a les col·leccions

Per veure totes les col·leccions en què es troba un element, seleccioneu-lo i, a continuació, manteniu premuda la tecla *Opció* (macOS), *Ctrl* (Windows) o *Alt* (Linux). Això destacarà totes les col·leccions que continguin l'element seleccionat.

# <span id="page-11-2"></span>5.2 Cerca bàsica

Zotero us ofereix una cerca bàsica molt fàcil d'utilitzar. Es pot accedir de diferents maneres:

- clicant *Ctrl+F,*
- des del menú *Edita* → *Cerca,*
- escrivint al quadre de cerca que apareix a la barra de menús.

Quan s'utilitza aquest quadre, la cerca es fa entre els resultats que veieu a la part central de la pantalla. Si teniu seleccionada una carpeta, la cerca es farà només entre els documents d'aquesta carpeta.

Si no sabeu a quina carpeta està el document que busqueu, cal assegurar-se que esteu a *La meva biblioteca*, que conté tots els documents.

Amb el desplegable situat al costat de la lupa podeu triar on voleu que busqui el terme indicat.

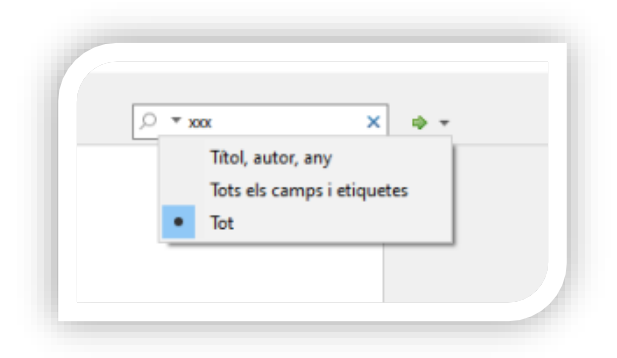

Quan comenceu a escriure al quadre us anirà mostrant els resultats que s'ajusten als termes de cerca introduïts (*search-as-you-type*). Això pot alentir el procés de cerca quan el volum de documents és gran. Ho podeu evitar començant amb cometes. D'aquesta manera no cercarà fins que tanqueu cometes o feu *Enter*.

L'opció *Tot* farà que es cerqui tant als camps i etiquetes del registre de Zotero com al text complet dels pdf associats als registres de la carpeta, sempre que a les preferències estigui habilitada l'opció d'indexació (s'explicarà al punt 8, sobre la configuració de Zotero).

# <span id="page-12-0"></span>5.3 Cerca avançada

S'accedeix a la cerca avançada des del menú *Edita*, o clicant a la lupa de la barra d'eines (no confondre amb la del quadre de cerca de la cerca bàsica).

Amb aquesta cerca podeu seleccionar un per un els camps on voleu que busqui, i també dir si ha de recuperar els registres on el terme indicat coincideixi completament, si el que indiqueu és el principi de la paraula, si voleu que no contingui el terme... Es poden afegir línies per a indicar diverses condicions. També podeu indicar si voleu que els resultats de la cerca compleixin tots els requisits indicats (equivalent a l'operador booleà AND) o només algun d'ells (equivalent a un OR).

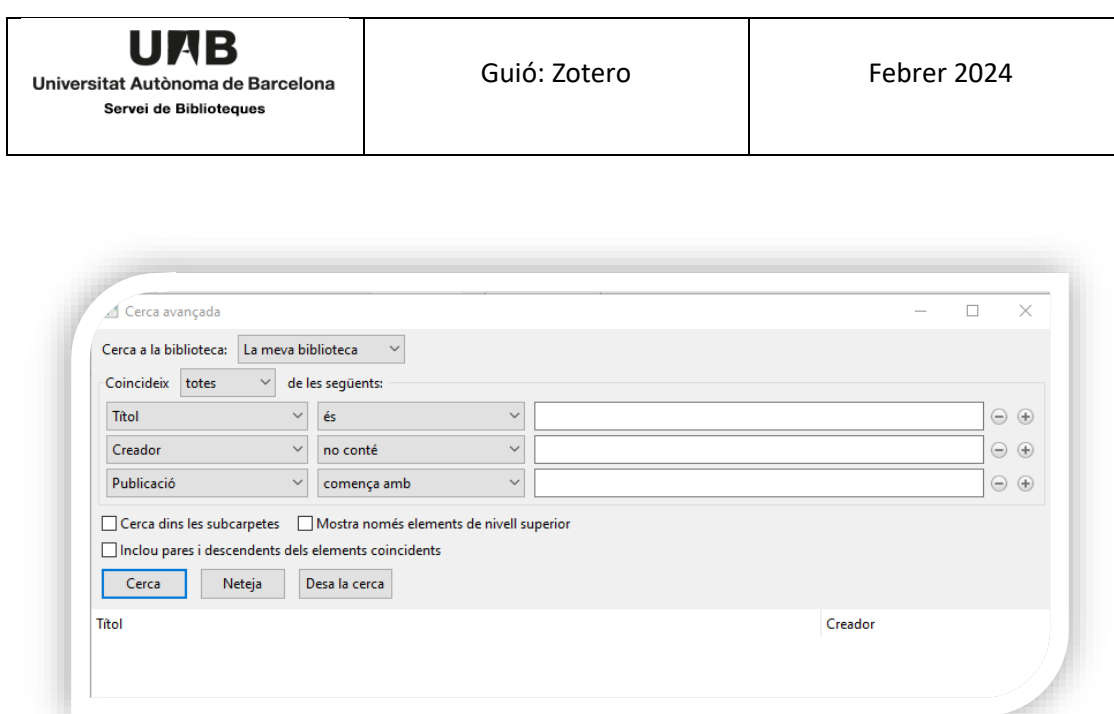

Hi ha la possibilitat de guardar les cerques avançades. Apareixen entre les carpetes, però amb una icona diferent que indica que es tracta d'una cerca.

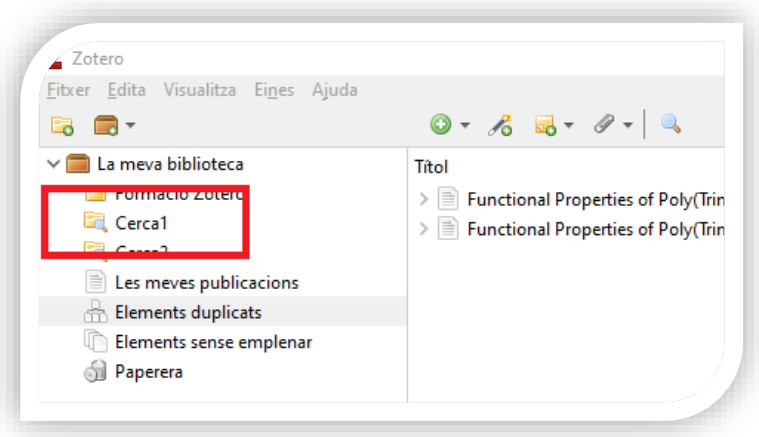

És possible combinar dues o més cerques guardades fent una nova cerca avançada on el criteri sigui: *Col·lecció és Nom de la cerca*

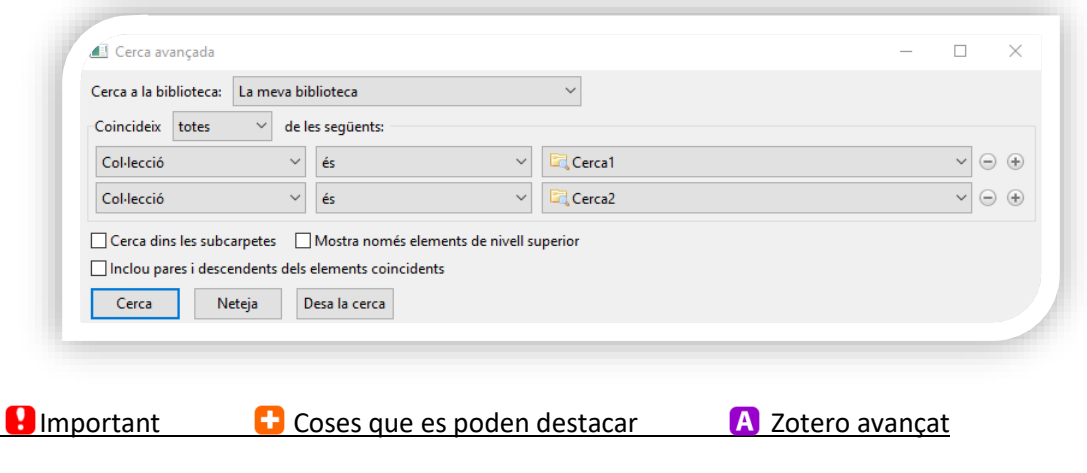

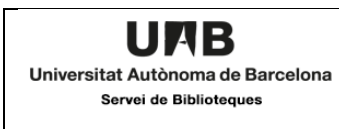

# <span id="page-14-0"></span>6. Gestió de duplicats

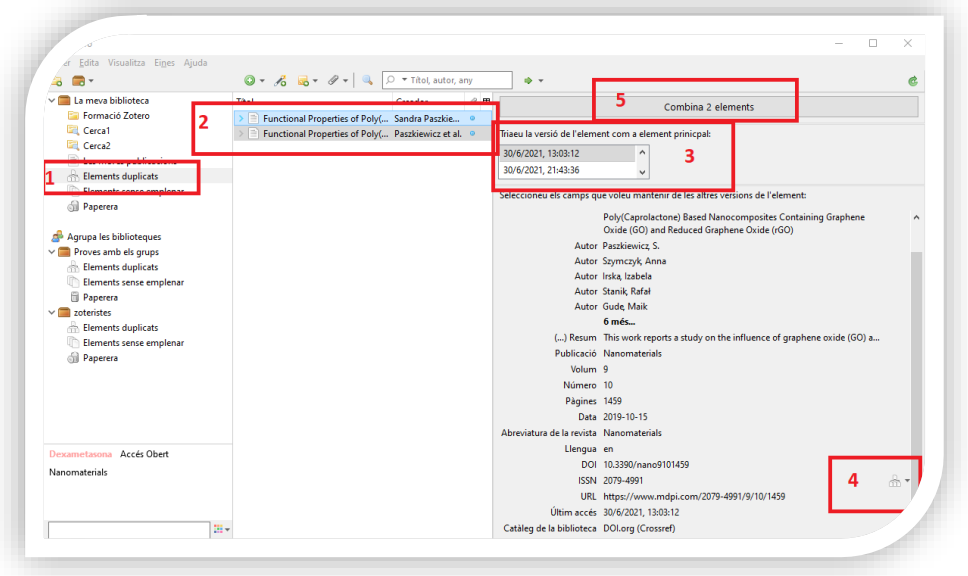

- *1.* Trobareu els registres que duplicats a través de la carpeta *Elements duplicats.*
- 2. A la part central de la pantalla us mostrarà tots els registres sospitosos d'estar duplicats. Quan seleccioneu un d'aquests registres es destacaran tots els que s'assemblin al seleccionat.
- 3. A la part dreta de la pantalla haureu de triar quin dels registres voleu conservar.
- 4. Si la informació varia d'un registre a l'altre, una icona al costat de cada camp us permetrà veure la informació que consta als diferents registres i triareu la versió que voleu que es conservi al registre fusionat.
- *5.* Un cop estigui com voleu, cliqueu a *Combina "x" elements*

# <span id="page-14-1"></span>7. Preferències i opcions personalitzables

*Preferències* és la última opció del menú *Edita*. Us ofereix diferents panells:

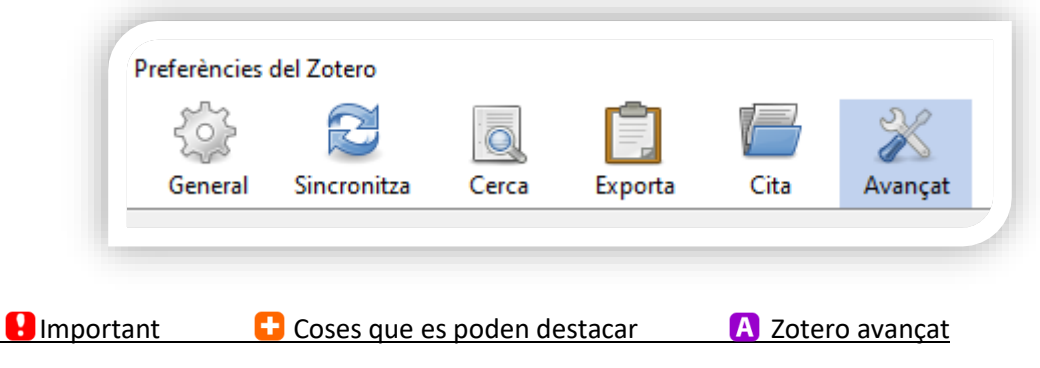

- Al panell *General* podeu triar com gestionar els fitxers, quan voleu que despareguin els fitxers de la paperera o si voleu importar els fitxers i notes depenents dels registres que moveu entre les diferents biblioteques (entre la vostra biblioteca personal i les dels grups dels que formeu part).
- El panell *Sincronitza* el podeu utilitzar per indicar amb quin compte de Zotero.org voleu vincular la informació que teniu en local, per tal que s'actualitzi i que pugueu accedir des de diferents dispositius. Podeu desmarcar l'opció de sincronització automàtica i

sincronitzar manualment fent servir la icona corresponent del vostre zotero local  $\mathcal{C}$ . També és la opció on indicar si descarregueu els arxius associats quan es fa la sincronització, o posteriorment quan hi volgueu accedir al seu contingut.

- Al panell *Cerca* indiqueu si voleu que s'indexin els fitxers associats, de manera que quan utilitzeu la cerca bàsica recuperi també resultats del text complet dels documents.
- *Exporta*. Zotero té una eina de còpia ràpida per copiar un element de la nostra biblioteca i enganxar-lo dins d'un altre programa, amb totes les dades bibliogràfiques o en forma de cita. En aquest panell de les preferències indiqueu, en el cas de copiar una cita, en quin estil i en quina llengua ha d'estar. S'explica amb més detall al punt *[8.4. Cites ràpides](#page-21-0)*
- *Cita*. Té dues pestanyes: *Estils i Processadors de textos*. A *Estils* indiqueu en quin estil han de ser les cites que incloureu al vostre treball escrit, a través del pluggin que s'haurà instal·lat al vostre processador de textos. S'explica en detall al punt *[8.5. Importar estils](#page-23-0)  [de citació des del repositori Zotero](#page-23-0)* d'aquesta guia. A la pestanya *Processadors de textos* podeu reinstal·lar els complements per a Microsoft Word i per a LibreOffice. També podeu triar si quan inserteu una cita voleu el quadre de cerca per defecte:

• **Avançat**. És el lloc on configurar la gestió dels fitxers i carpetes, les dreceres de teclat, els canals RSS... Algunes de les opcions més interessants estan a la pestanya *General*, on podeu triar en quina llengua ha d'estar Zotero, o actualitzar traductors i estils de citació.

<sup>...</sup> o la vista clàssica, que s'explica al punt *8.2. [Inserir la biblografia dins d'un text](#page-17-0)* Podeu passar de la vista ràpida a la clàssica clicant sobre la Z, però per canviar de la clàssica a la ràpida ho haureu de fer des de les Preferències.

# <span id="page-16-0"></span>8. Llistar i inserir la bibliografia en un text

## <span id="page-16-1"></span>8.1. Crear una bibliografia

- Seleccioneu les referències que voleu llistar amb *Ctrl + clic.* Amb *Ctrl+ shift+ clic* podeu seleccionar tot un grup de registres.
- Un cop seleccionades, cliqueu botó dret del ratolí i seleccioneu → *Crea una bibliografia a partir dels elements...*

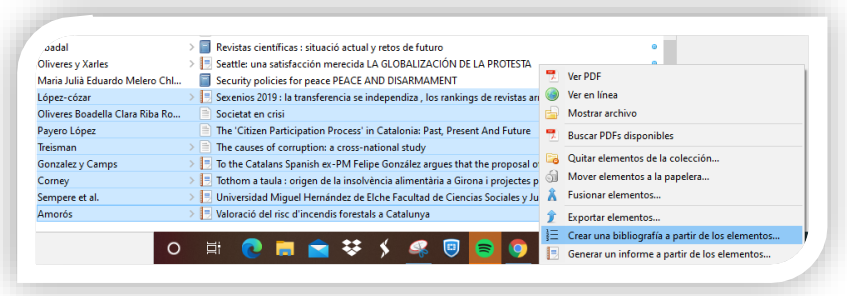

- A la següent pantalla podeu triar:
	- *1. Estil de citació*
	- *2. Llengua*
	- *3. Mode de sortida: Cites o bibliografia*
	- *4. Mètode de sortida* 
		- a. *Desa RTF:* us permet guardar la bibliografia com a text enriquit.
		- b. *Desa HTML*: us permet guardar la bibliografia com un arxiu HTML per visualitzar-lo en un navegador web.
		- c. *Desa al porta-retalls*: us permet guardar la bibliografia al teu portapapers per enganxar-la en qualsevol camp de text.
		- d. *Imprimir*: enviarà la vostra bibliografia directament a una impressora

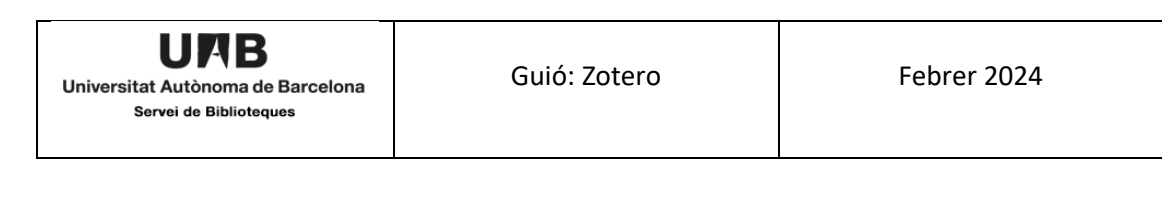

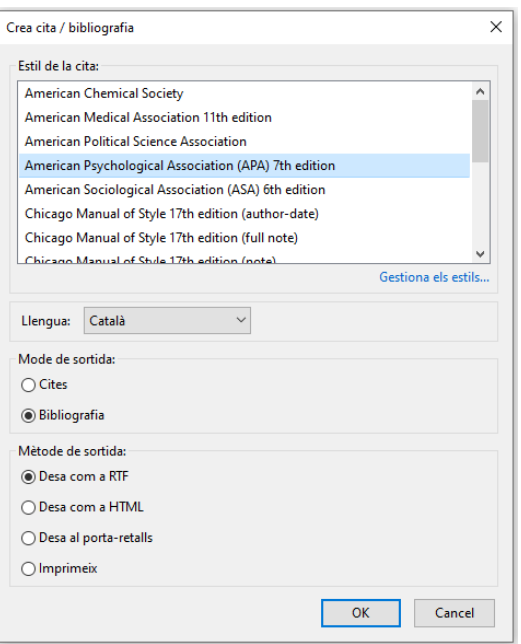

# <span id="page-17-0"></span>8.2. Inserir la bibliografia en un text

• Trobareu el plugin al processador de textos Word → pestanya *Zotero*. La instal·lació es fa en el moment de instal·leu el programa.

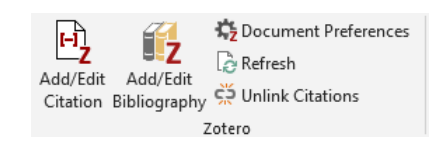

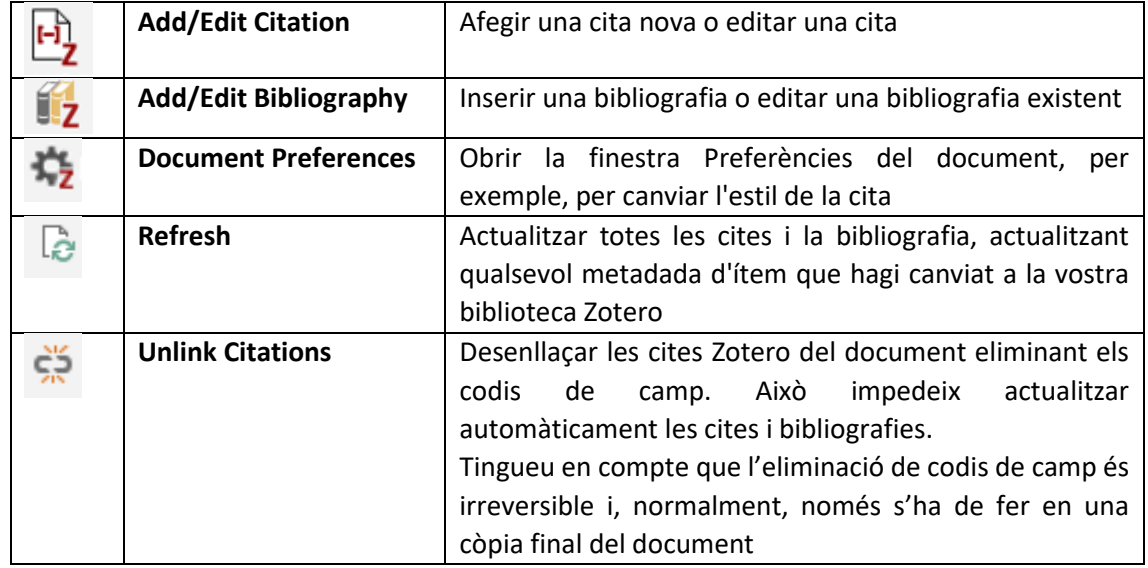

**Plugin Zotero Libre Office [https://www.zotero.org/support/libreoffice\\_writer\\_plugin\\_usage](https://www.zotero.org/support/libreoffice_writer_plugin_usage)** 

Zotero a Google Docs [https://www.zotero.org/support/google\\_docs](https://www.zotero.org/support/google_docs)

*Add/Edit citation.* Un cop seleccionat l'estil, es mostra una finestra d'accés ràpid per fer la cerca a la vostra biblioteca de Zotero.

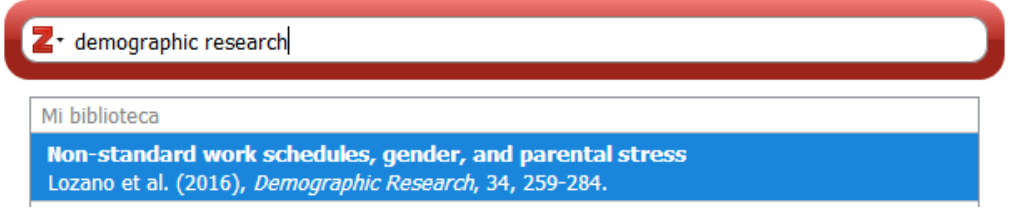

• Seleccioneu la cita i feu intro. La cita quedarà inclosa dins el text segons l'estil triat.

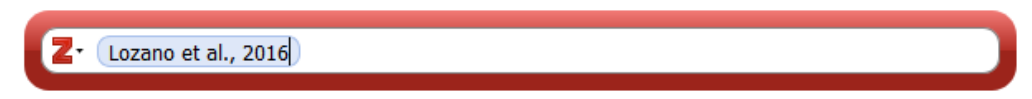

• Podeu afegir noves cites en el cas que necessiteu citar múltiples fonts.

Podeu editar una cita si necessiteu afegir un número de pàgina, suprimir l'autor o afegir un prefix. Seguiu els següents pasos:

1. Cliqueu sobre la cita, que quedarà ombrejada de color gris.

2. Aneu a *Add/Edit citation.*

4. S'obre de nou la finestra d'accés ràpid, posicioneu-vos de nou sobre la cita i us apareixeran les opcions per editar-la.

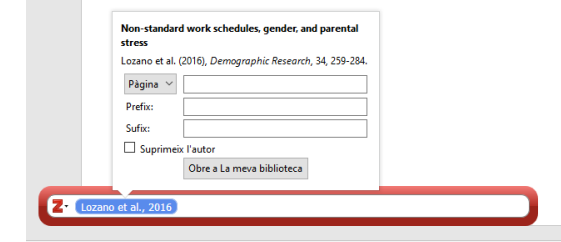

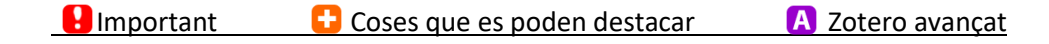

• Per inserir una cita cercant directament sobre la vostra biblioteca i veure l'estructura de les vostres carpetes, aneu el desplegable i escolliu *Vista clàssica.* 

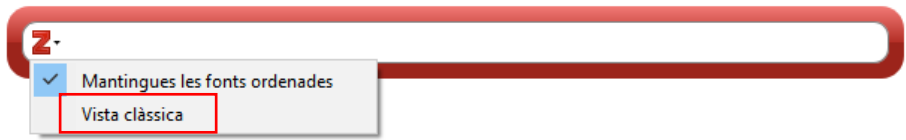

- Aquesta visualització també us permet afegir una pàgina, un prefix o un sufix a la cita*.* Feu *OK* un cop seleccionada la cita.
- Des de l'opció *Múltiples fonts* podeu incloure diverses referències a la mateixa cita.

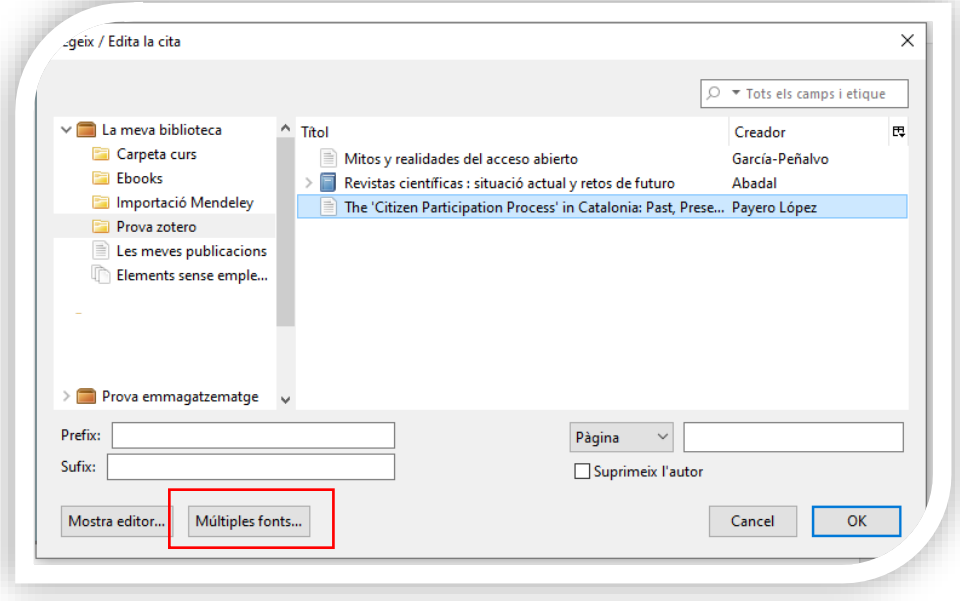

• Seleccioneu les referències i amb les fletxes podreu afegir-les, treure-les i canviar l'ordre.

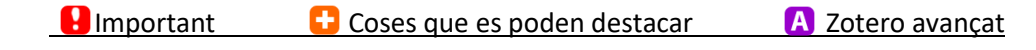

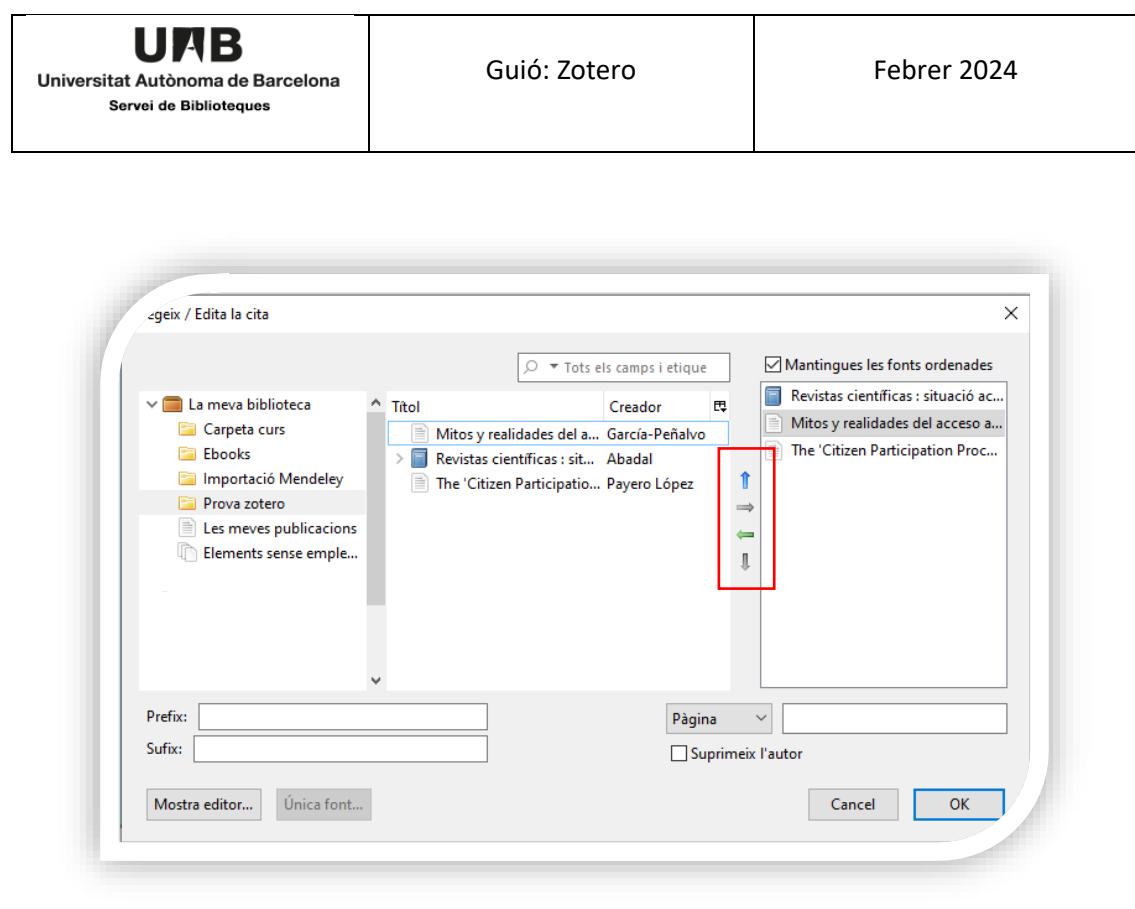

• Un cop tingueu les citacions inserides, seleccioneu Add/Edit Bibliography **12** per generar la bibliografia.

Per configurar que la *Vista clàssica* sigui la que surti per defecte al processador de textos, aneu a *Edita* → *Preferències* → *Citar* → *Processadors de textos* → marca la casella○ Utilitza el diàleg clàssic Afegeix cita

# <span id="page-20-0"></span>8.3. Editar la bibliografia i les cites dins un text

- Per editar la bibliografia un cop generada, cliqueu *Add/Edit Bibliography*
- S'obre una nova finestra on es mostra la vostra biblioteca. Amb les fletxes podeu incloure o treure referències.

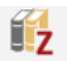

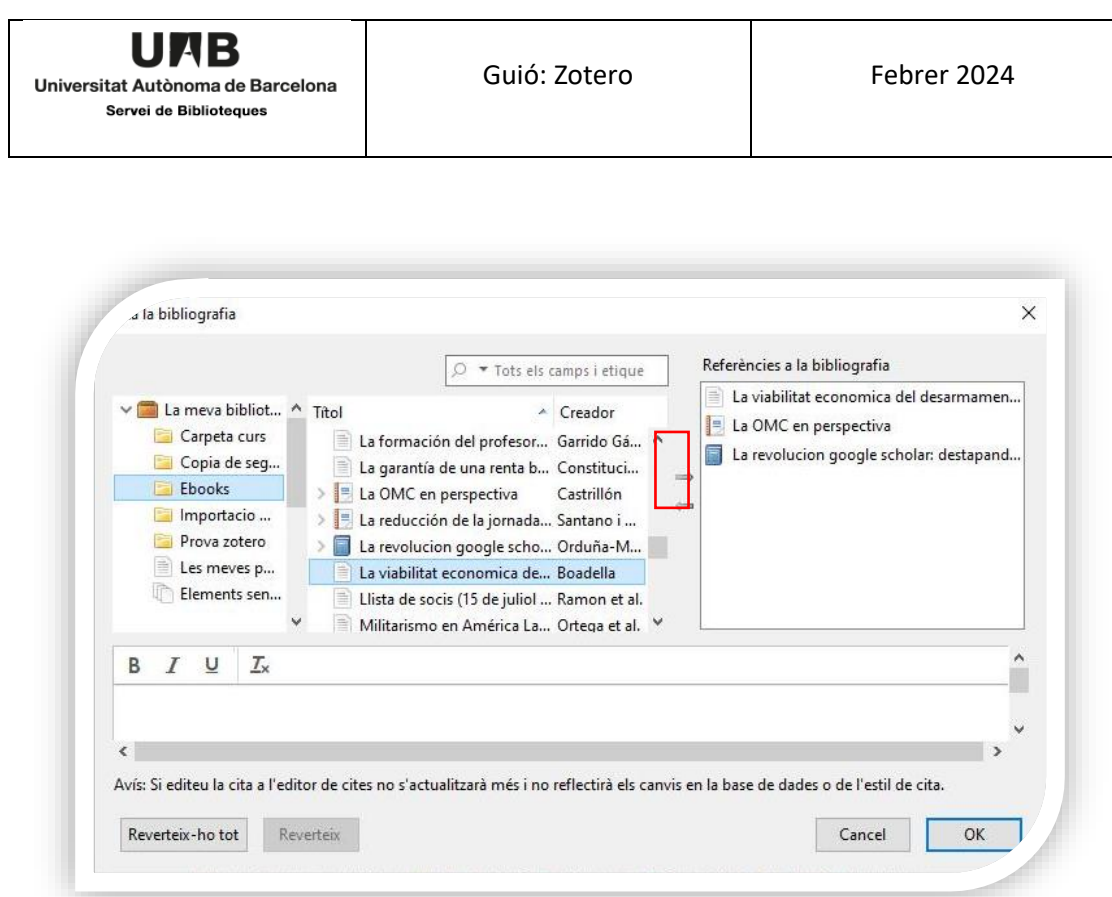

• Des de l'opció *Document Preferences* podeu canviar l'estil de citació*.* Es canviarà l'estil tant de les cites com de la bibliografia final.

## <span id="page-21-0"></span>8.4. Cites ràpides

- Per afegir ràpidament referències a un document o un correu electrònic, Zotero dona l'opció de crear una còpia ràpida. Crearà automàticament una bibliografia amb el format seleccionat.
- Per configurar aneu al menú *Edita* <sup>→</sup> *Preferències* <sup>→</sup> *Exporta.* Trieu l'estil de citació i l'idioma.

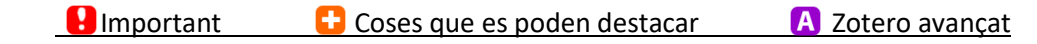

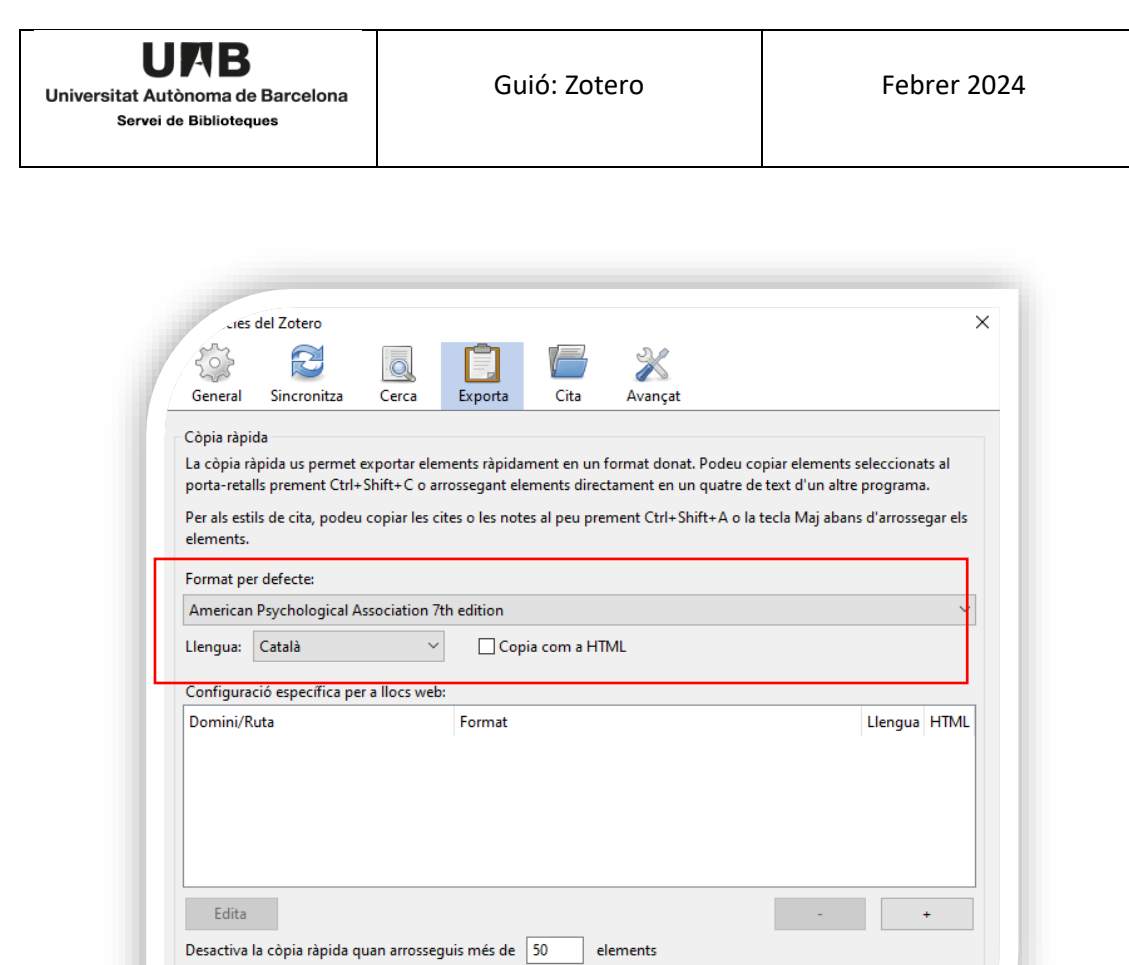

• Seleccioneu els elements de la columna central i arrossegueu-los a qualsevol camp de text.

 $\checkmark$ 

Codificació de caràcters

Importa la codificació de caràcters: (Detecció automàtica)

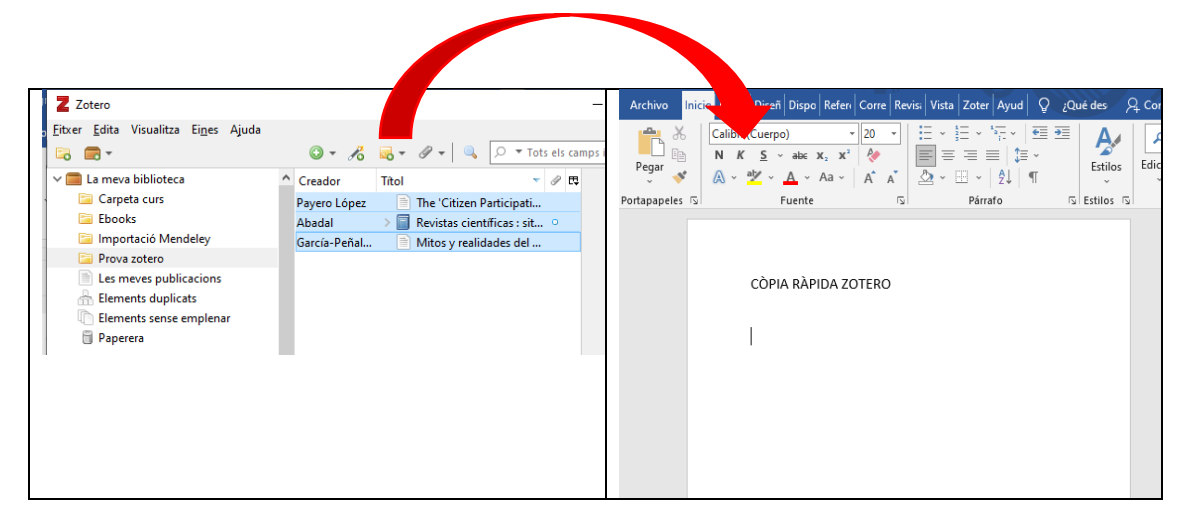

• Per copiar una cita en lloc de referències, mantingueu premuda la *tecla Majúscules* a l'inici de l'operació d'arrossegar. També permet crear una cita amb múltiples fonts, només cal seleccionar les cites a la vegada.

- <span id="page-23-0"></span>8.5. Importar estils de citació des del repositori Zotero. Personalització d'estils
	- Un cop instal·lat Zotero s'inclouen alguns estils de citació, els podeu veure al menú *Edita*  → *Preferències* → *Citar.*
	- Des de l'opció *Aconsegueix estils addicionals* s'accedeix al repositori d'estils de Zotero.

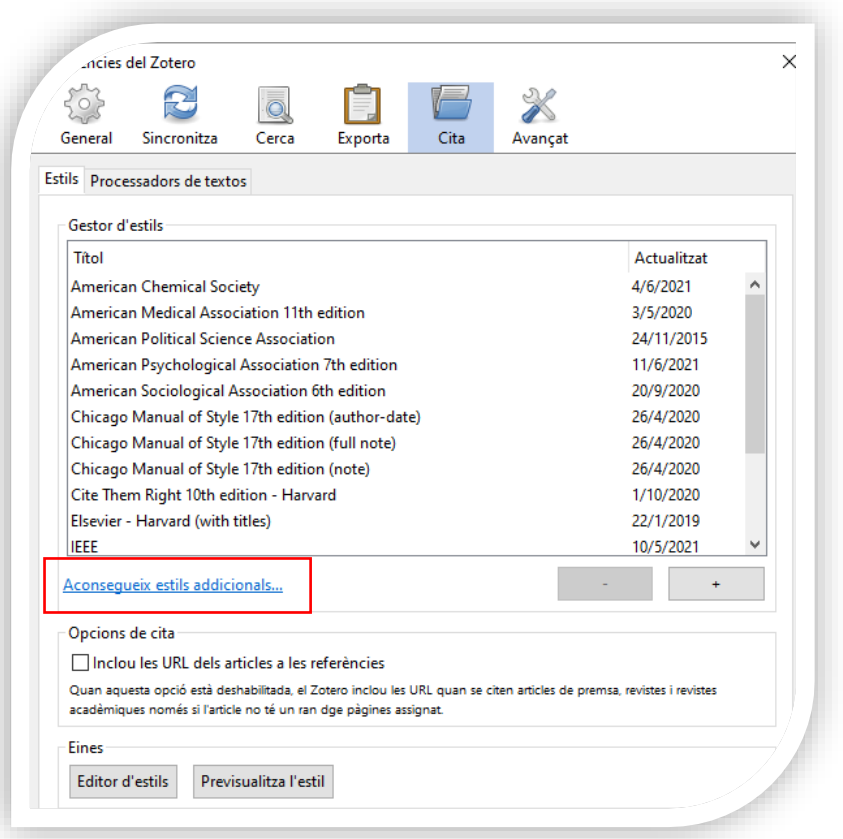

• El repositori inclou més de 10000 estils de citacions fets amb el llenguatge de programació Citation Style Language (CSL).

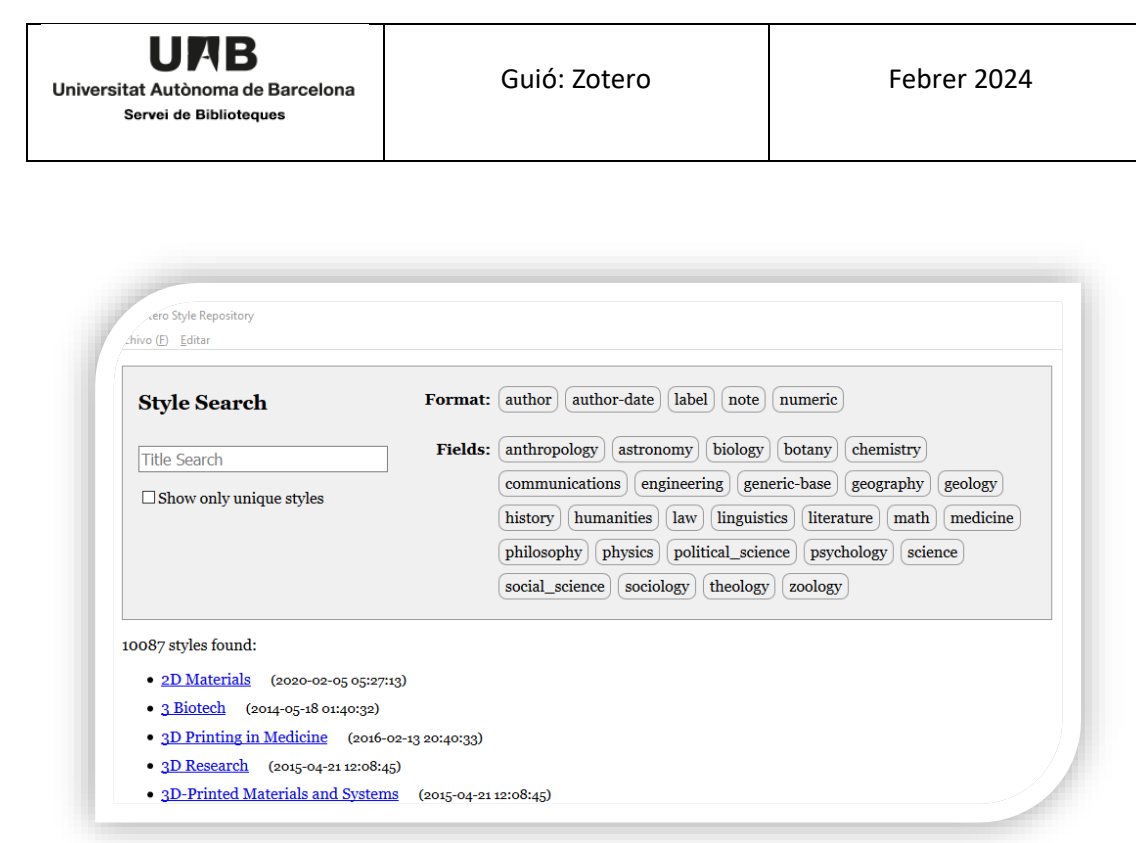

• Un cop identificat l'estil de citació només cal clicar i queda instal·lat al vostre compte.

Més informació per crear estils nous [https://www.zotero.org/support/dev/citation\\_styles](https://www.zotero.org/support/dev/citation_styles) Podeu sol·licitar la creació d'un estil <https://github.com/citation-style-language/styles/wiki/Requesting-Styles>

#### <span id="page-24-0"></span>8.6. Zoterobib

- Zoterobib permet crear bibliografies sense necessitat d'instal·lar el programa.
- Aneu a<https://zbib.org/> i introduïu les referències a la barra Cite, introduint la URL, l'ISBN, DOI o PMID. També podeu fer una entrada manual.

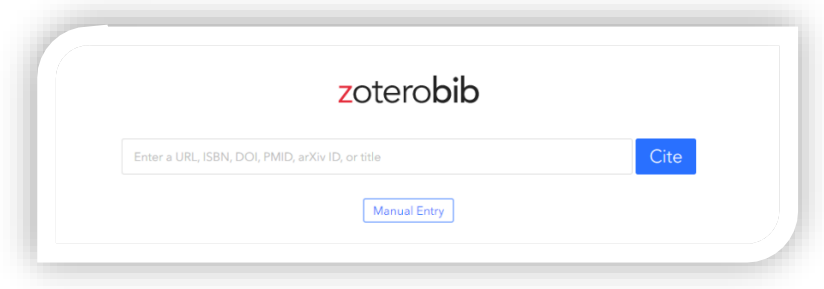

• Es pot escolllir entre els més de 10000 estils de citacions del repositori d'estils Zotero des del desplegable de la barra *Bibliography.*

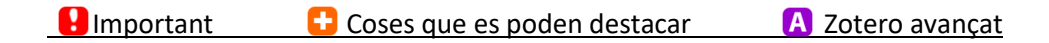

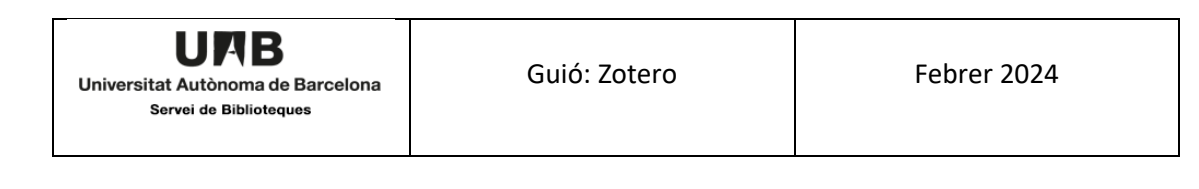

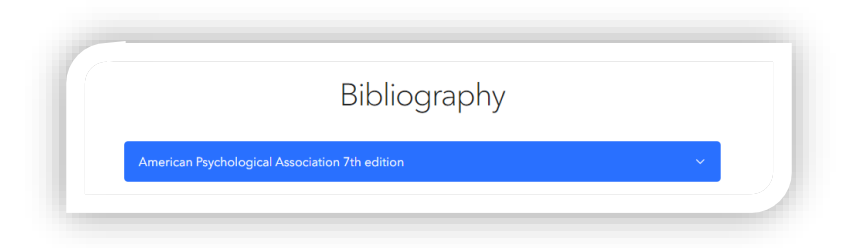

• Les opcions d'exportació són:

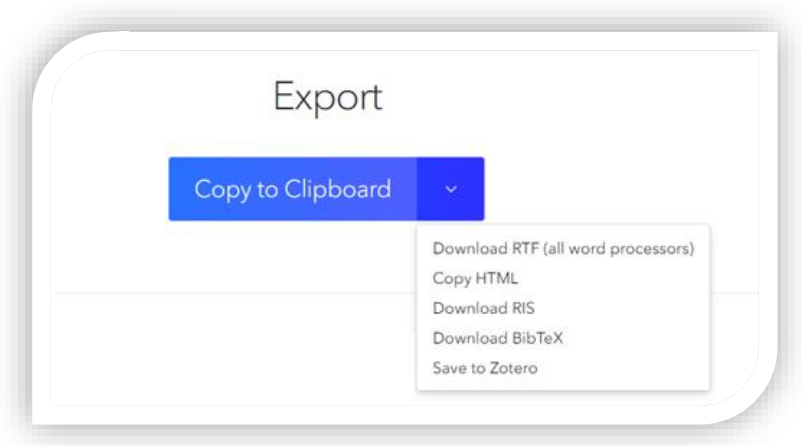

• *Link to this version*. S'obté un enllaç a la bibliografia que heu creat. Es pot compartir amb altres usuaris.

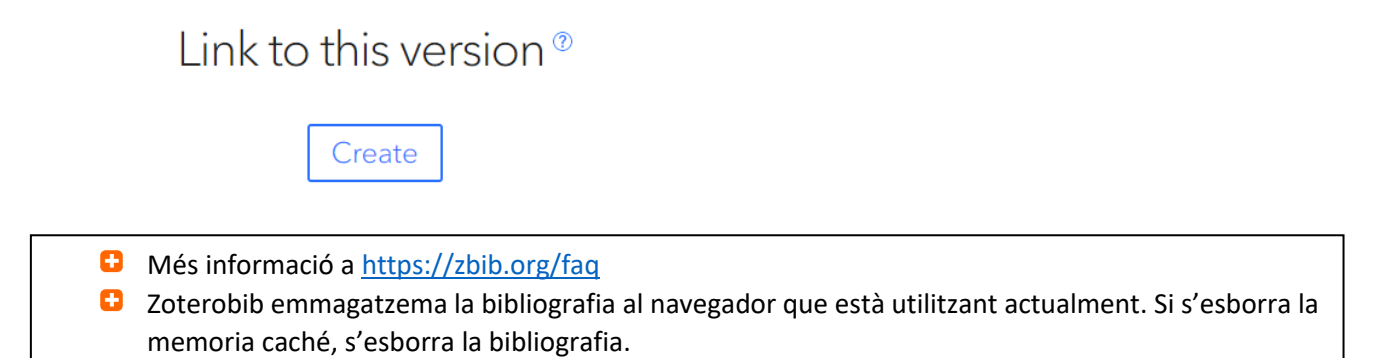

# <span id="page-26-0"></span>8.7. Llistar la bibliografia amb LaTeX

A continuació es detallen les instruccions per llistar una bibliografia utilitzant els editors Texmaker i Overleaf.

- 1. A Zotero:
	- a) Seleccionar les referències
	- b) Botó dret: *Export Items*. Al quadre de diàleg que apareix:
		- Format *BibTex*
		- Marcar *Export Notes*

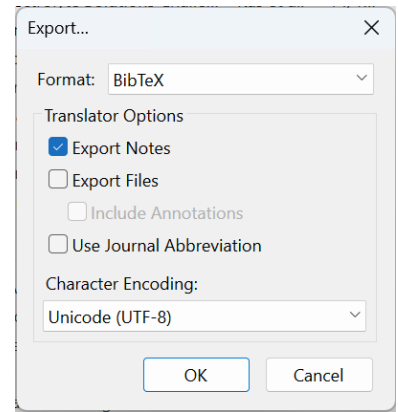

- c) Desar a la carpeta on és el document LaTeX amb el nom que convingui
- 2. Amb Texmaker:
	- a) Escriure les 2 línies, abans de \end{document}:

\bibliographystyle{ieeetr}

\bibliography{BibliografiaExemple1.bib}

On **ieeetr** és l'estil de citació triat

On **BibliografiaExemple1.bib** és el nom de l'arxiu.bib guardat a la mateixa carpeta on està desat el document LaTeX

b) A *Opcions* → *Configura el Texmaker* → *Composició ràpida* marcar:

PdfLaTeX + Bib(la)tex + PdfLaTeX (x2) + Visualitza PDF

#### 3. Amb Overleaf:

a) Escriure les 2 línies, abans de \end{document}:

\bibliographystyle{ieeetr}

\bibliography{BibliografiaExemple1.bib}

On **ieeetr** és l'estil de citació triat

On **BibliografiaExemple1.bib** és el nom de l'arxiu.bib desat a la mateixa carpeta lloc on es troba el text codificat:

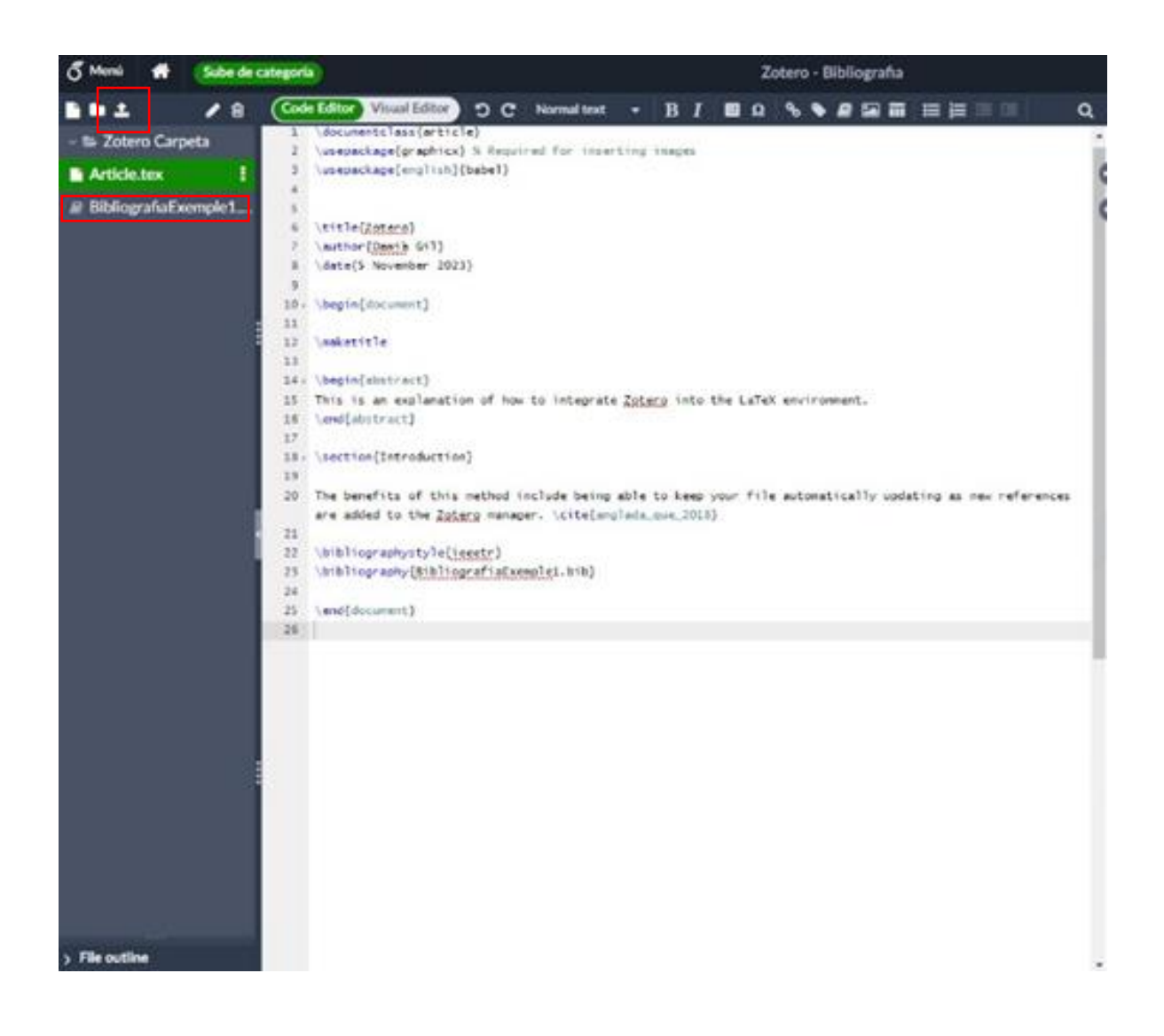

# <span id="page-28-0"></span>9. Altres prestacions

## <span id="page-28-1"></span>9.1. Les Meves publicacions

- Les *Meves publicacions* us permeten crear una llista dels vostres treballs i compartir-los a la vostra pàgina de perfil en Zotero.org.
- Podeu afegir notes a cada element i fins i tot compartir fitxers PDF i altres sota la llicència que especifiqueu.
- Només afegiu treballs que hàgiu creat i només inclogueu els fitxers dels que tingueu els drets de distribució pública.

## <span id="page-28-2"></span>9.2. Perfils personals

- Per editar el vostres perfil aneu a la versió web de Zotero <https://www.zotero.org/settings/profile>
- Podeu cercar perfils personals d'usuaris Zotero a través de la pàgina web <https://www.zotero.org/search/type/people>

## <span id="page-28-3"></span>9.3.Exportar col·leccions/referències

• Per fer exportacions, podeu triar entre exportar tota la vostra biblioteca des del menú *Fitxer* → *Exportar a la biblioteca.*

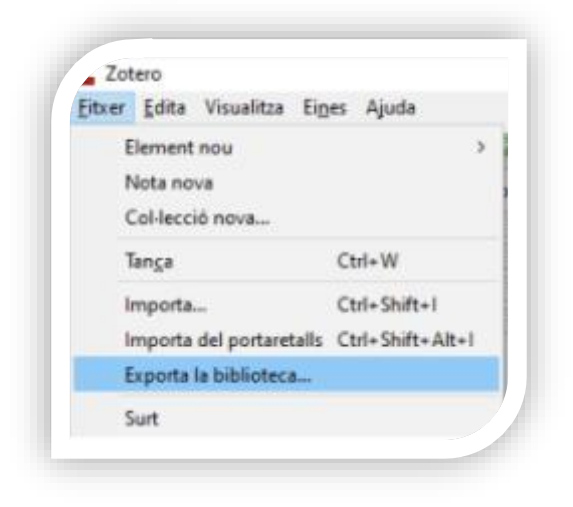

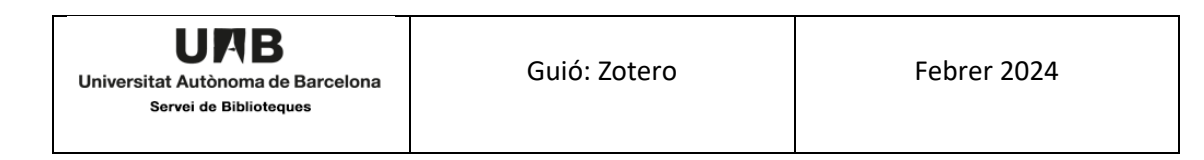

• També podeu exportar tota una col·lecció o només unes referències seleccionades. En tots dos casos, seleccioneu i premeu botó dret del ratolí.

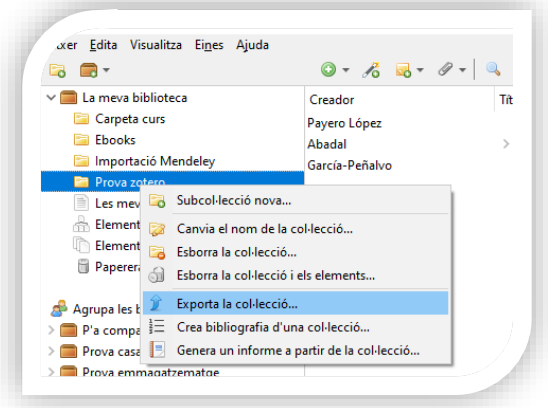

- És una bona opció per compartir recursos amb altres usuaris Zotero ja que en el cas de les col·leccions manté l'estructura de carpetes.
- Teniu l'opció d'exportar els fitxers adjunts i les notes. Els formats de sortida són:

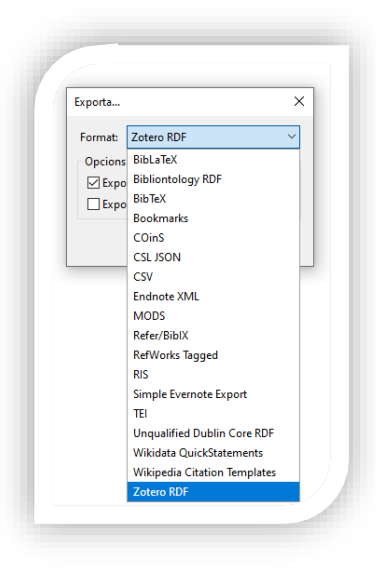

## <span id="page-29-0"></span>9.4. Generar informes

- Els informes es generen en format HTML i mostren les referències, notes que heu inclòs i adjunts dels elements seleccionats. Es poden imprimir, publicar-los en una web o enviar-los per correu.
- Seleccioneu les referències que voleu llistar amb *Ctrl + Clic*

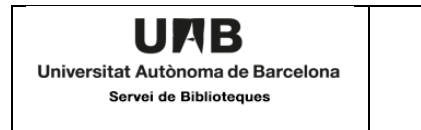

• Un cop seleccionades, feu botó dret del ratolí i aneu a → *Generar un informe a partir dels elements...*

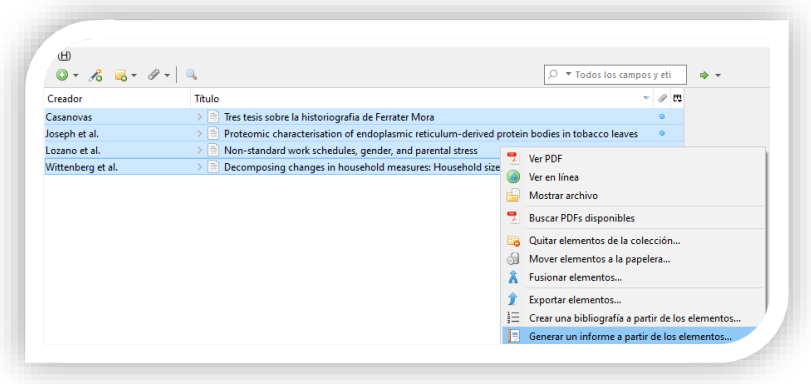

## <span id="page-30-0"></span>9.5. Còpia de seguretat

• Localitzeu la vostra base de dades local al menú *Edita* <sup>→</sup> *Preferències* → *Avançat* <sup>→</sup> *Pestanya Fitxers i carpetes* → *Lloc d'emmgazematge*

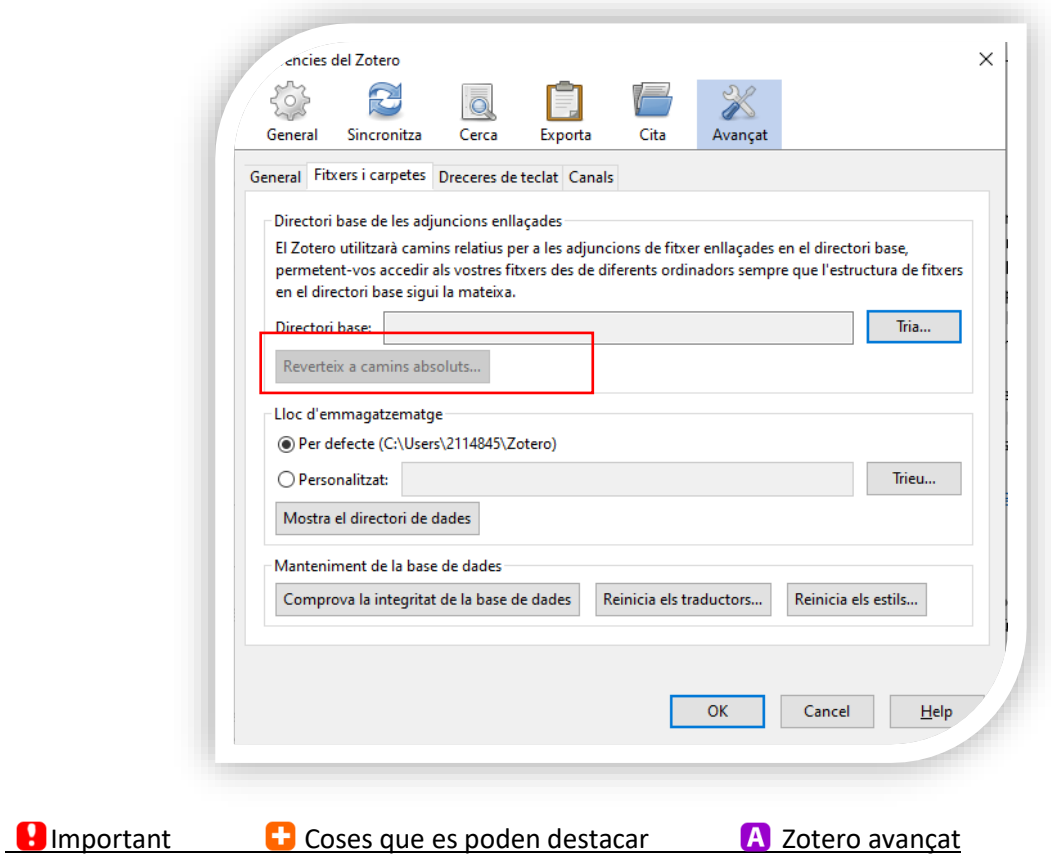

- Tanqueu Zotero i copieu el directori de dades (tota la carpeta anomenada "Zotero" inclosos zotero.sqlite and storage i les altres subcarpetes) a una ubicació de còpia de seguretat, preferiblement en un altre dispositiu d'emmagatzematge.
- Per restaurar-la, torneu al directori on està emmagatzemada la vostra base de dades local i substituïu el fitxer anomentat "Zotero".

Zotero us permet exportar una biblioteca Zotero com a fitxer RDF Zotero. Cal tenir en compte que exportar i importar la vostra biblioteca mitjançant RDF no donarà lloc a una còpia exacta de la vostra biblioteca i no es recomana com a estratègia de còpia de seguretat.

Zotero no recomana la sincronització per fer una còpia de seguretat: els servidors Zotero només emmagatzemen la versió més recent de les vostres biblioteques i només cal una sincronització única (possiblement automàtica) per canviar la còpia del servidor.

Més informació a [https://www.zotero.org/support/zotero\\_data](https://www.zotero.org/support/zotero_data)

# <span id="page-31-0"></span>10. Treballar en grup

- Els grups permeten compartir col·leccions amb altres usuaris, fer un seguiment de les converses del vostre camp de manera més àmplia i controlar les funcions de la gent de la vostra institució o departament.
- Les biblioteques de grups són independents de la *Meva biblioteca personal*, de manera que també podeu utilitzar grups Zotero com a forma de mantenir biblioteques separades dins d'un perfil Zotero.
- Si l'emmagatzematge de fitxers de grup està habilitat, comptarà amb la quota d'emmagatzematge del propietari. Els fitxers del grup no afectaran les quotes d'emmagatzematge d'altres membres del grup.
- No hi ha límit de quants membres poden unir-se als grups.
- Podeu cercar grups que siguin del vostre interés des de la pàgina web <https://www.zotero.org/search/type/group>

# <span id="page-31-1"></span>10.1. Tipus de grups

#### **Private**

- Els grups privats proporcionen un mitjà de col·laboració entre els membres del grup sense crear cap vista pública en línia. Per tant, no són visibles a les cerques de grups de Zotero, no es mostren a les pàgines de perfil públic dels membres i no apareixeran en els resultats dels motors de cerca.
- Només els membres del grup i els usuaris convidats a unir-se poden veure la pàgina del grup.
- Si els administradors permeten compartir arxius, els membres del grup podran accedir i compartir arxius a més de referències.

## **Public, Closed Membership**

- Els grups tancatssón útils per crear un ambient de grup controlat amb presència pública. Això permet que un grup presenti públicament el seu treball i fonts, o involucri nous membres de manera controlada.
- Qualsevol persona pot veure la pàgina de grup, però l'única manera d'unir-se al grup és per invitació o mitjançant sol·licitud d'invitació.
- Si el grup té una biblioteca, els administradors poden decidir mostrar o amagar la biblioteca als no-membres.
- Si els administradors permeten compartir arxius, els membres del grup podran accedir i compartir arxius a més de referències.

## **Public, Open Membership**

- Els grups públics oberts són útils per a una discussió i col·laboració més àmplia.
- La pàgina del grup és pública i qualsevol que vulgui pot unir-s'hi instantàniament.
- Si el grup té una biblioteca, els administradors poden decidir mostrar o amagar la biblioteca als no-membres.
- Els grups públics oberts no permeten compartir arxius.

# <span id="page-32-0"></span>10.2. Creació de grups i configuració del grup

- Des de la pàgina web <https://www.zotero.org/groups/> aneu a la icona Create a New Group
- Trieu el nom del grup i la tipologia.
- Un cop creat podeu editar-lo des del menú *Group* de Zotero web. Trobareu una llista de tots els grups dels que formeu part.

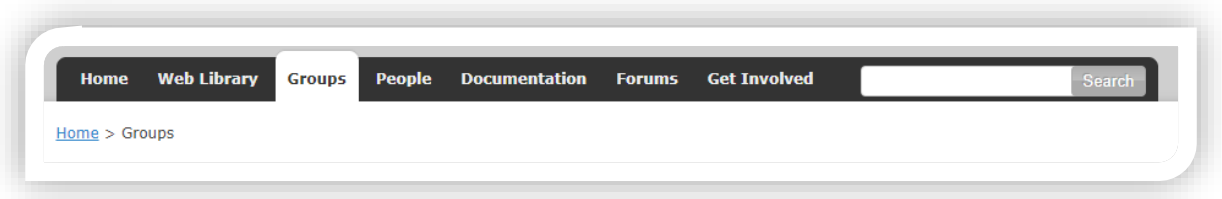

• Depenent del vostre rol a cada grup, veureu aquestes opcions:

# *Manage profile . Manage members . Manage library*

#### Manage Profile ·

- Aquesta pàgina us permet canviar el nom del grup, la descripció, les disciplines acadèmiques i el tipus de grup (privat / públic, obert / tancat).
- Podeu afegir una imatge de perfil de grup, proporcionar una URL per a una pàgina web sobre el grup i habilitar / desactivar els comentaris.
- Per transferir la propietat del grup a un altre usuari, utilitzeu l'opció *Transferir propietat* des d'aquesta pàgina. Només el propietari del grup pot iniciar la transferència de la

propietat a un altre membre que es convertirà en el nou propietari del grup i qualsevol emmagatzematge de fitxers de grup començarà a comptar amb la seva quota d'emmagatzematge.

• Els propietaris del grup també poden suprimir el grup d'aquesta pàgina.

#### **Manage Members**

Hi ha tres funcions per a usuaris de grups:

- **Propietaris de grups**. Poden canviar la configuració pública / privada d'un grup per l'estat, els rols dels membres i la configuració de la biblioteca i suprimir el grup o transferir la propietat a un altre membre.
- **Administradors. P**oden canviar la configuració pública / privada d'un grup per l'estat, els rols dels membres i la configuració de la biblioteca de grups.
- **Membres habituals.** Depenent dels permisos que els hagin donat, podran llegir i editar referències i fitxers.

Per convidar nous membres del grup, feu clic a l'enllaç *Envia més invitacions* a la part inferior d'aquesta pàgina. Les invitacions pendents també es poden cancel·lar des d'aquesta pàgina.

#### Manage Library

Les opcions que permet aquesta pàgina són:

- Canviar el tipus de grup (privat / públic, obert o tancat)
- Lectura de la biblioteca: qui pot veure els ítems a la biblioteca d'aquest grup?
	- o Qualsevol persona a Internet
	- o Qualsevol membre del grup
- Edició de la biblioteca: qui pot afegir, editar i eliminar elements de la biblioteca d'aquest grup?
	- o Qualsevol membre del grup
	- o Només administradors de grup
- Edició de fitxers: qui pot treballar amb fitxers emmagatzemats al grup?
	- o Qualsevol membre del grup
	- o Només administradors de grup
	- o No hi ha emmagatzematge de fitxers de grup. Els grups públics oberts no poden tenir l'emmagatzematge de fitxers habilitat

#### <span id="page-33-0"></span>10.3. Introduir arxius i referències

- Les accions que veureu a continuació es poden fer a la Web Library i a Zotero desktop.
- Situeu-vos en el nom del grup. Podeu afegir referències i pdf tal i com heu vist al punt *3[. Creació d'una biblioteca personal](#page-3-0)* d'aquesta guia.
- Podeu crear carpetes dins els grups.

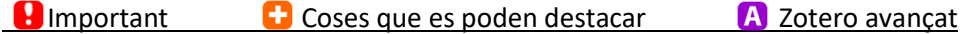

- Per moure referències entre la biblioteca personal i els grups, seleccioneu els elements i arrosegeu-los al grup/carpeta de destí.
- Les notes i etiquetes que fan els membres dels grups són visibles per tots ells.
- Es poden posar arxius (per exemple un document word) on tots els membres del grup poden afegir modificacions. Per a que tothom vegi aquestes modificacions, cal sincronitzar sempre.

# <span id="page-34-0"></span>11. Apèndixs

# <span id="page-34-1"></span>11.1. Com instal·lar Zotero

Per tal d'instal·lar Zotero heu d'anar a les planes de la web oficial

<https://www.zotero.org/download/>

Llavors cliqueu a *Download* i deseu l'arxiu

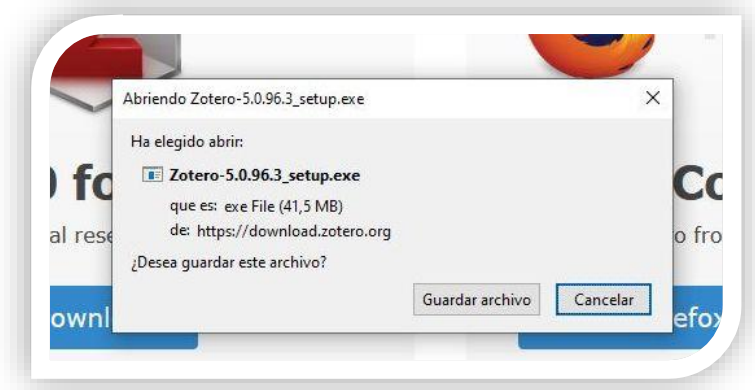

Un cop descarregat cliqueu l'arxiu **Zotero-5.... setup** i seguiu les instruccions.

L'opció **estàndard** és la recomanada

Un cop acabada l'operació s'obre Zotero per primer cop. És el moment d'escollir idioma tot anant a:

*Edita > Preferències > Avançat* i escolliu l'idioma desitjat

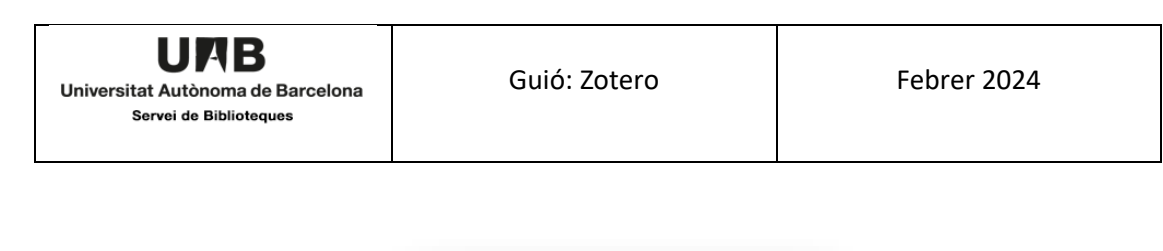

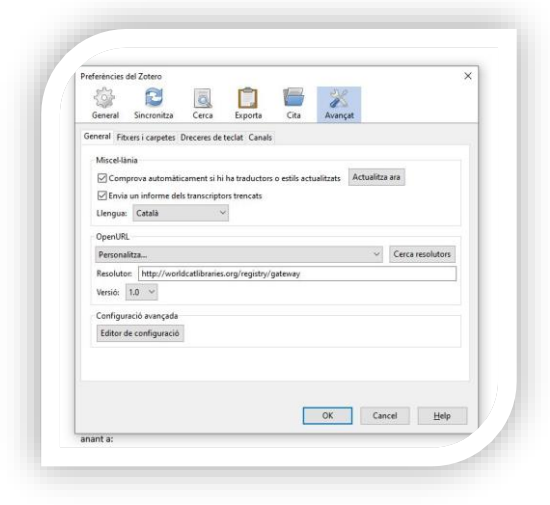

#### **Altres Sistemes operatius**

Us podeu descarregar també les versions dels sistemes operatius *MacOS i Linux* . Més informació a:

<https://www.zotero.org/support/installation>

## <span id="page-35-0"></span>11.2. Com instal·lar Zotero Connector

Per tal d'instal·lar Zotero Connector cal navegar a les planes de la web oficial

<https://www.zotero.org/download/>

També s'hi accedeix des del programa

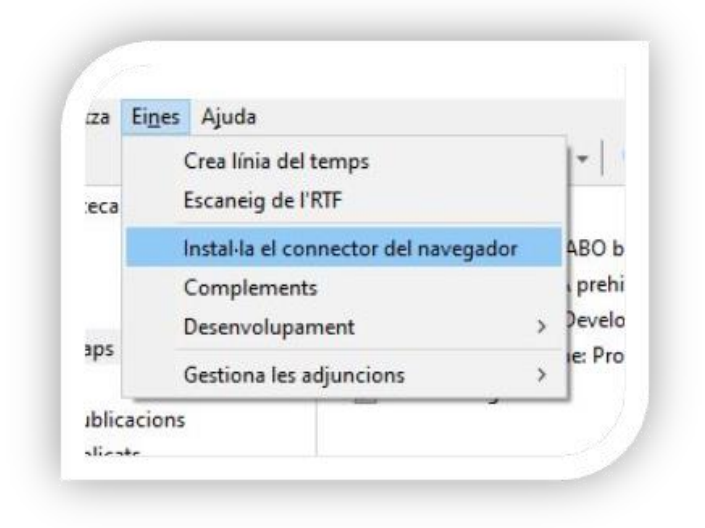

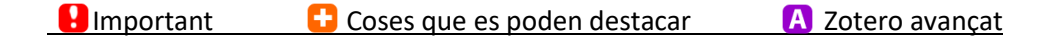

En principi la website detecta el navegador amb el que hi accediu i mostra com descarregar el Zotero Connector. Tot i així, Zotero Connector es pot descarregar en altres versions per altres navegadors.

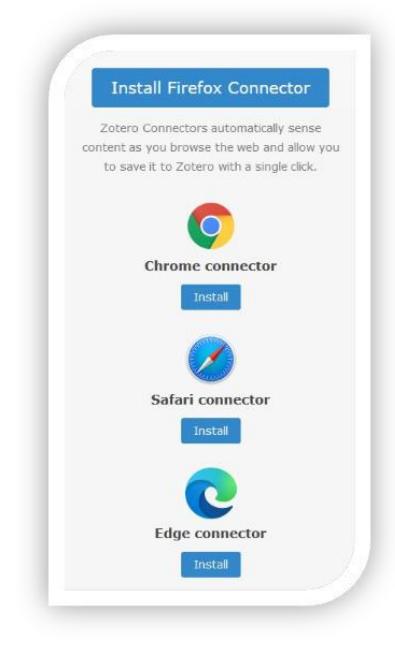

Un cop cliqueu la icona del navegador triat (Firefox en aquest cas) apareix la següent finestra emergent on es pregunta si voleu instal·lar el complement.

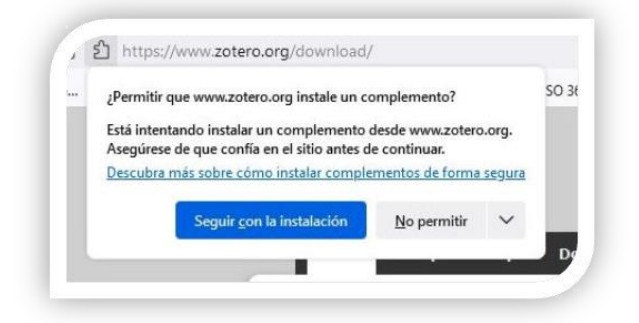

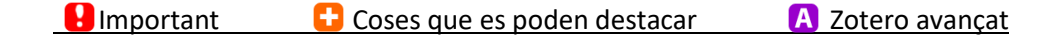

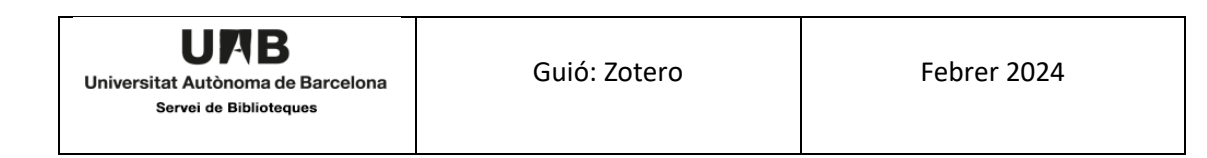

#### Seguiu autoritzant les finestres emergents fins la darrera

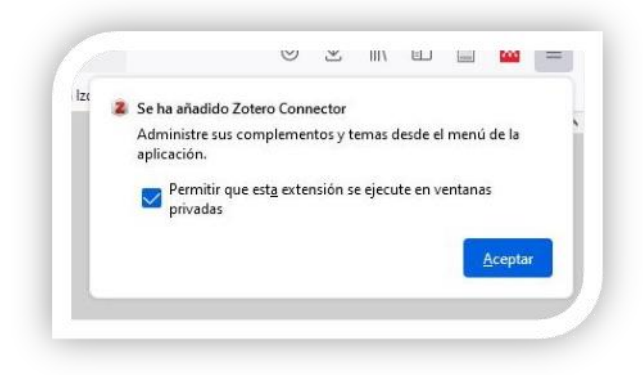

El procediment és semblant per als altres navegadors

## <span id="page-37-0"></span>11.3. Com instal·lar els complements dels processadors de text

Zotero permet treballar amb tres processadors de text: *Word, Google docs* i *LibreOffice*.

#### **Word**

Per defecte, el plugin s'instal·la automàticament al *Word*. Podeu comprovar-ho anant a

#### *Eines > Complements*

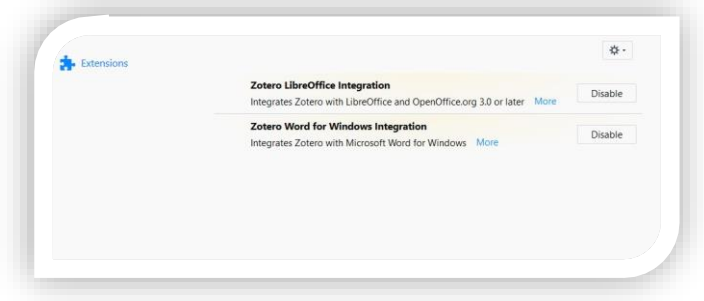

Al processador *Word* apareixerà una nova pestanya per Zotero.

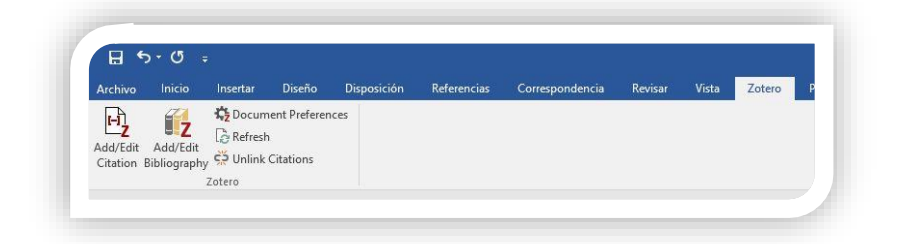

No sempre s'executa bé. Podeu demanar que ho reinstal·li tot anant a

#### *Edita > Preferènces > Cita > Processadors de textos*

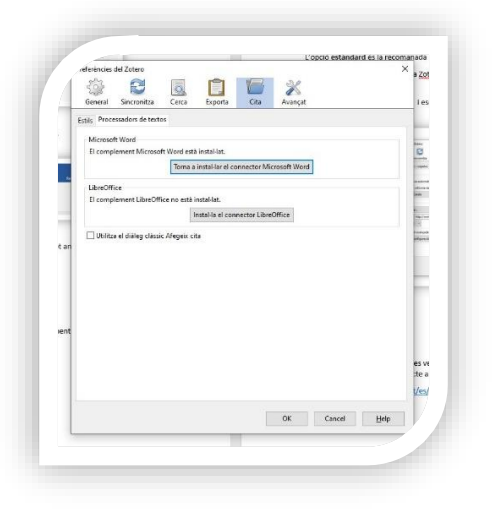

Altres vegades no hi haurà més remei que fer la instal·lació manualment. Us recomanem aquest vídeo que ho explica en castellà

## [https://www.youtube.com/watch?v=wYuH\\_zylXcI](https://www.youtube.com/watch?v=wYuH_zylXcI)

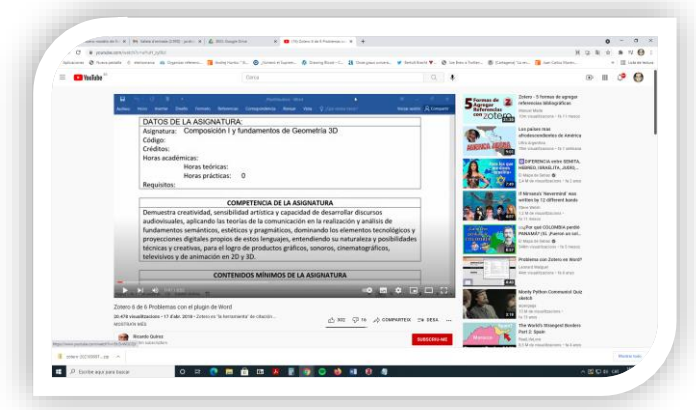

#### **Google Docs**

Quan instal·leu el Zotero Connector per a *Chrome,* automàticament crea una pestanya nova per Zotero a *Google Docs*

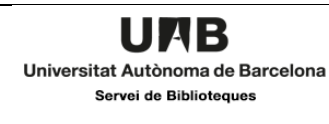

Hi ho farà pels diversos comptes de Google que hi treballin, fins i tot en altres navegadors. El resultat és:

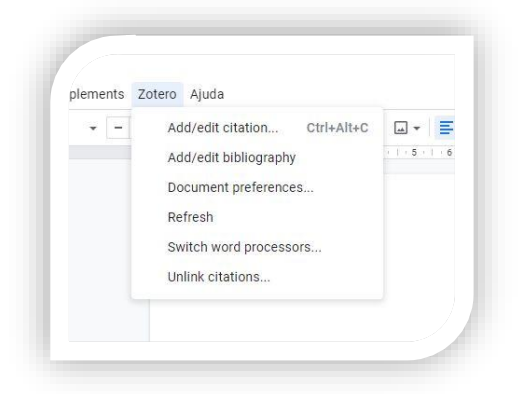

#### **LibreOffice**

La instal·lació és també automàtica. Opcionalment ho podeu fer des de

*Edita > Preferènces > Cita > Processadors de textos*

Clicar "*Instal·la LibreOffice"*

I aneu confirmant les pantalles

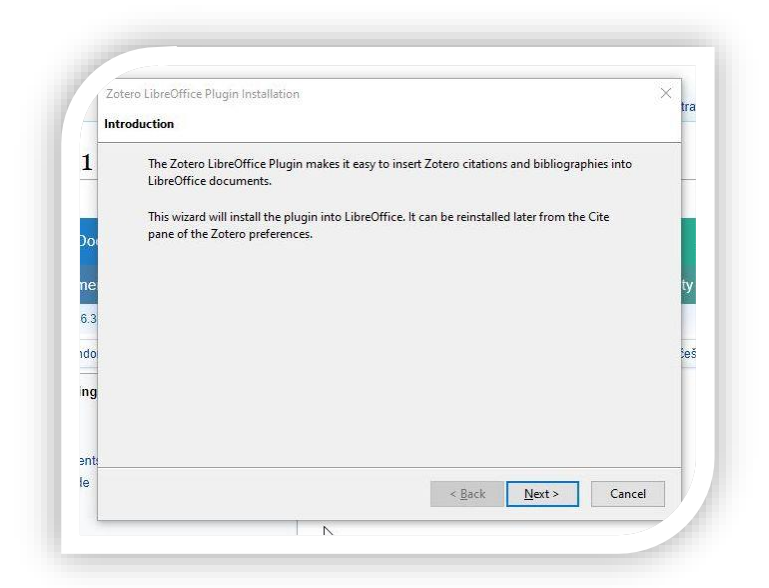

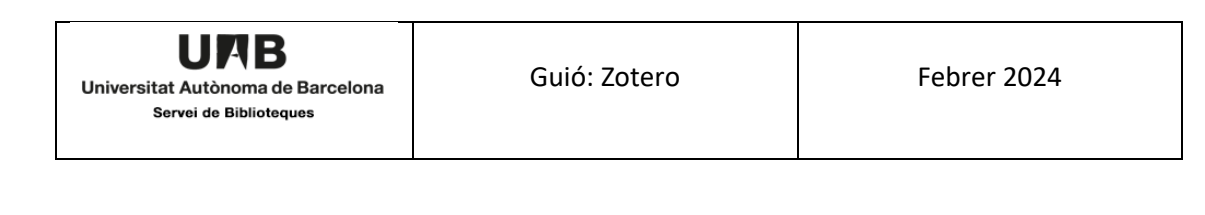

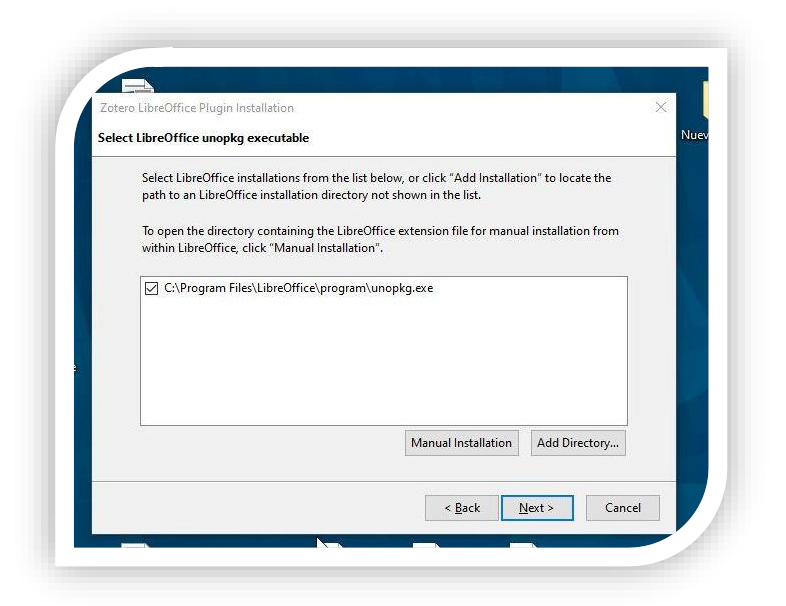

Veureu les icones de Zotero a l'esquerra del processador *Writer*

Per a més informació per a problemes puntuals i recomanacions podeu consultar les planes oficials de Zotero:

[https://www.zotero.org/support/word\\_processor\\_plugin\\_installation](https://www.zotero.org/support/word_processor_plugin_installation)

#### <span id="page-40-0"></span>11.4. Zotero nivell avançat

Si teniu interès en conèixer les prestacions a nivell avançat que ofereix Zotero, podeu consultar aquest vídeo de Daniel Torres-Salinas i Wenceslao-Arroyo Machado, de la Universidad de Granada[: https://youtu.be/RrinI9Dsi9g.](https://youtu.be/RrinI9Dsi9g)

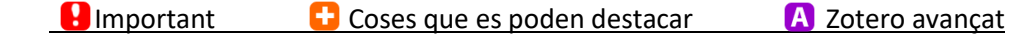